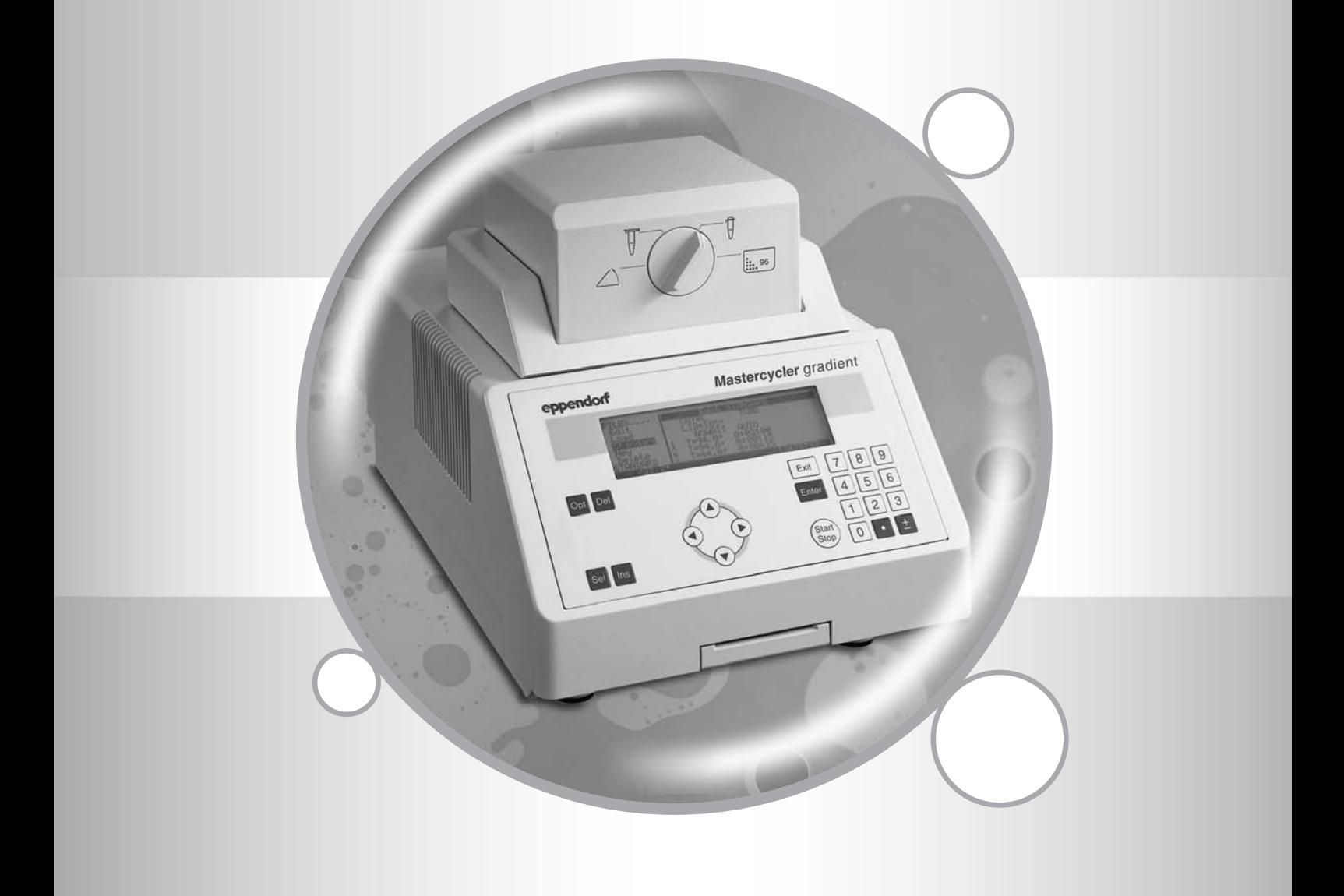

# Mastercycler® / Mastercycler® gradient

Bedienungsanleitung · Operating Manual · Mode d'emploi Instruzioni d'impiego · Manual de Instrucciones

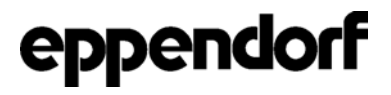

# *Certificate*

# *Authorized Thermal Cycler*

This instrument, Serial No.  $\qquad \qquad$ , is an Authorized Thermal Cycler.

Its purchase price includes the up-front fee component of a license under the foreign counterparts of U.S. Patents Nos. 4,683,202, 4,683,195 and 4,965,188, owned by F. Hoffmann-La Roche Ltd, covering the Polymerase Chain Reaction ("PCR") process, to practice the PCR process for internal research and development using this instrument. The running royalty component of that license may be purchased from Applied Biosystems or obtained by purchasing Authorized Reagents. This instrument is also an Authorized Thermal Cycler for use with applications licenses available from Applied Biosystems. Its use with Authorized Reagents also provides a limited PCR license in accordance with the label rights accompanying such reagents. Purchase of this product does not itself convey to the purchaser a complete license or right to perform the PCR process. No rights are conveyed expressly, by implication or estoppel to any patents on real-time methods, including but not limited to 5' nuclease assays, or to any patent claiming a reagent or kit.

For further information on purchasing licenses, contact the Director of Licensing at Applied Biosystems, 850 Lincoln Centre Drive, Foster City, California 94404, USA.

Applied Biosystems does not guarantee the performance of this instrument.

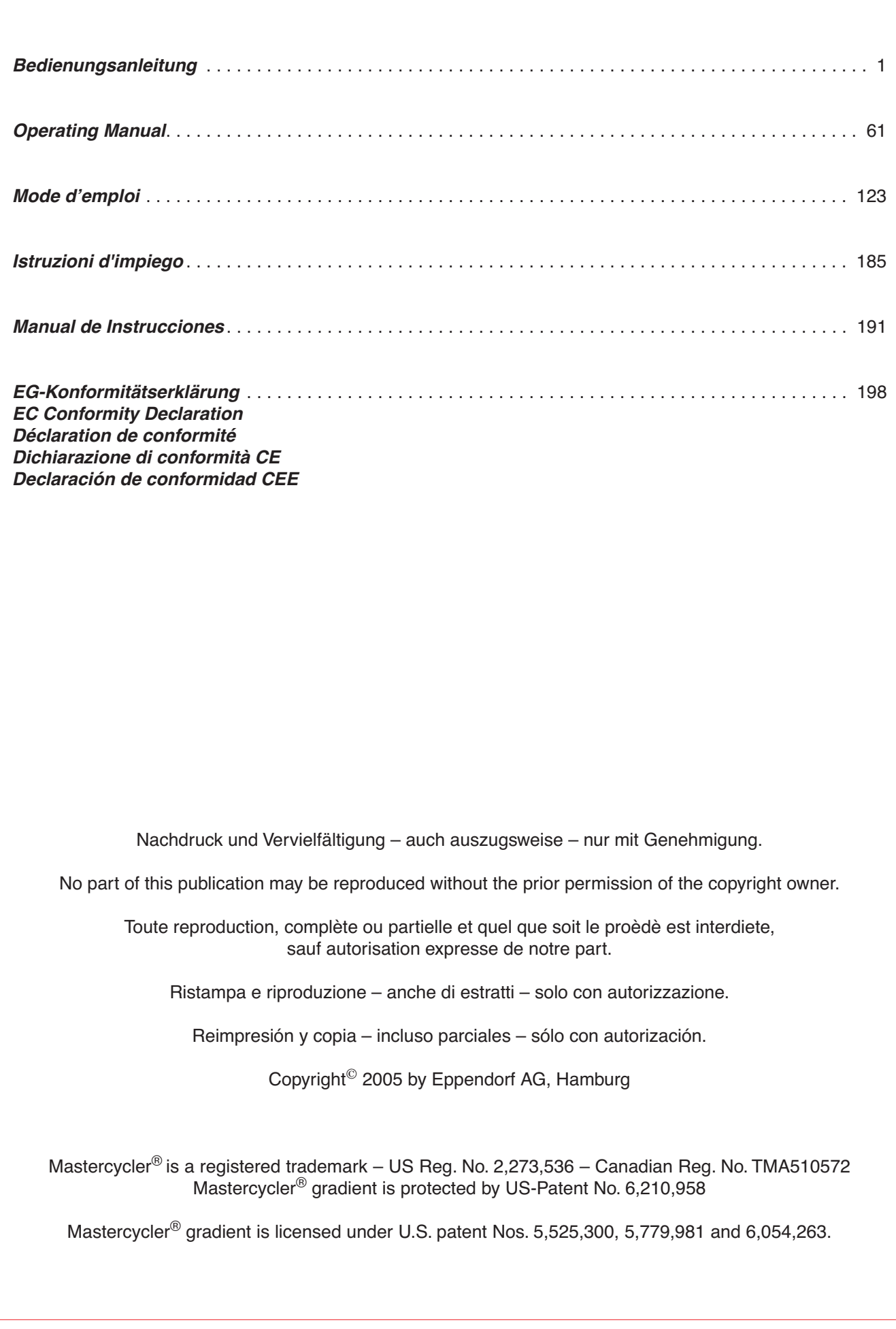

# **Contents**

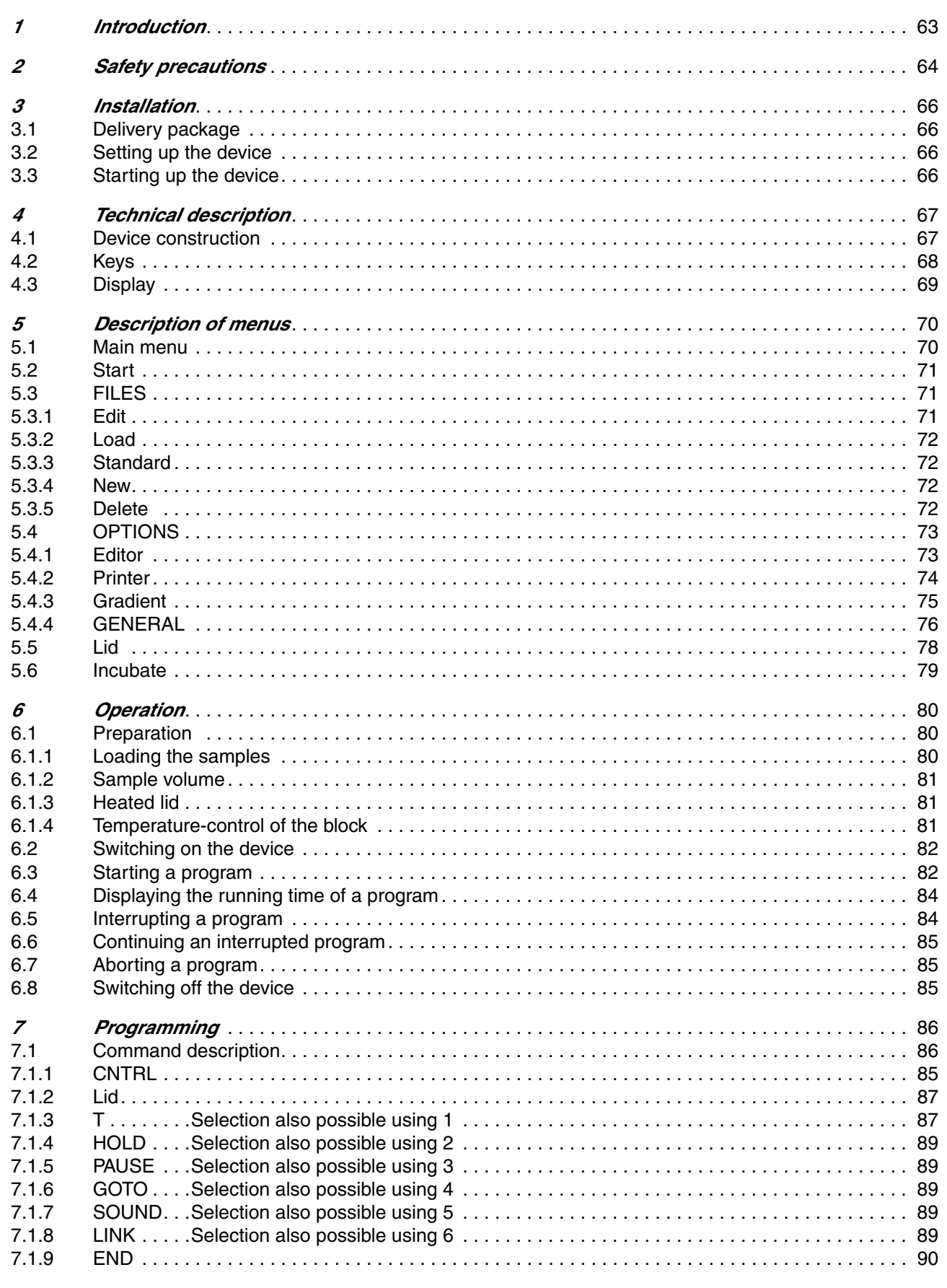

# *Contents*

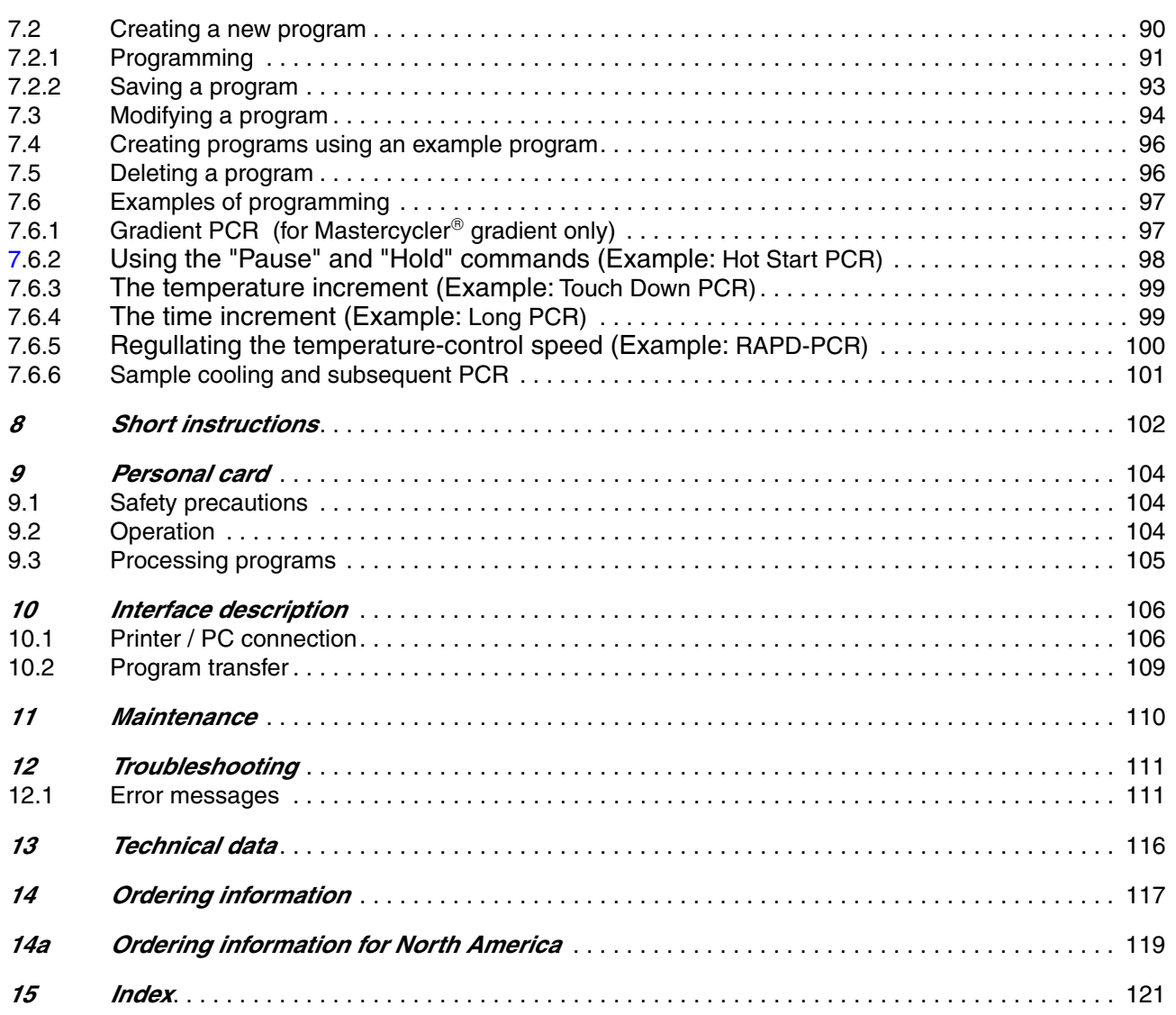

# *1 Introduction*

The Eppendorf Mastercycler<sup>®</sup> and Mastercycler<sup>®</sup> gradient are PCR devices for molecular biological and biochemical research laboratories.

Temperature control is carried out with Peltier elements, which enable extremely rapid changes in temperature of up to 3  $\degree$ C per second. This allows the temperature of the samples to be controlled extremely rapidly between 4 °C and 99 °C.

A special "tube control" mode has been developed for temperature-controlling samples in various different tubes with various different filling volumes.

The thermoblock has been constructed as a universal block which can accommodate microtiter plates in the 8 x 12 format, 96 Eppendorf PCR test tubes of 0.2 ml, 77 thin-walled Eppendorf PCR test tubes of 0.5 ml or other suitable tubes – without the block having to be exchanged.

With the aid of the *in situ* Adapter, *in situ* reactions may be carried out on up to four glass slides.

To prevent the formation of condensation, the devices have a heated lid which has been perfectly tailored to suit all tubes.

The devices are easy to operate, with user guidance available in the integrated, eight-line display. Experiments and tests can be documented with the aid of a printer which may be connected up to the devices.

One particular advantage of the Mastercycler<sup>®</sup> gradient is the Gradient function, which greatly facilitates the optimization of PCR experiments. The gradient enables the temperature across the entire block to be varied within a range of up to 20  $\degree$ C; it can be programmed with every temperature step.

The Mastercyclers are authorized cyclers licensed by the Perkin-Elmer Corporation.

Before using the Mastercycler<sup>®</sup> or Mastercycler<sup>®</sup> gradient for the first time, please read the complete operating manual. The Mastercycler<sup>®</sup> or Mastercycler<sup>®</sup> gradient may be used only for performing PCR and related methods in a research laboratory.

It is essential to observe the following safety precautions:

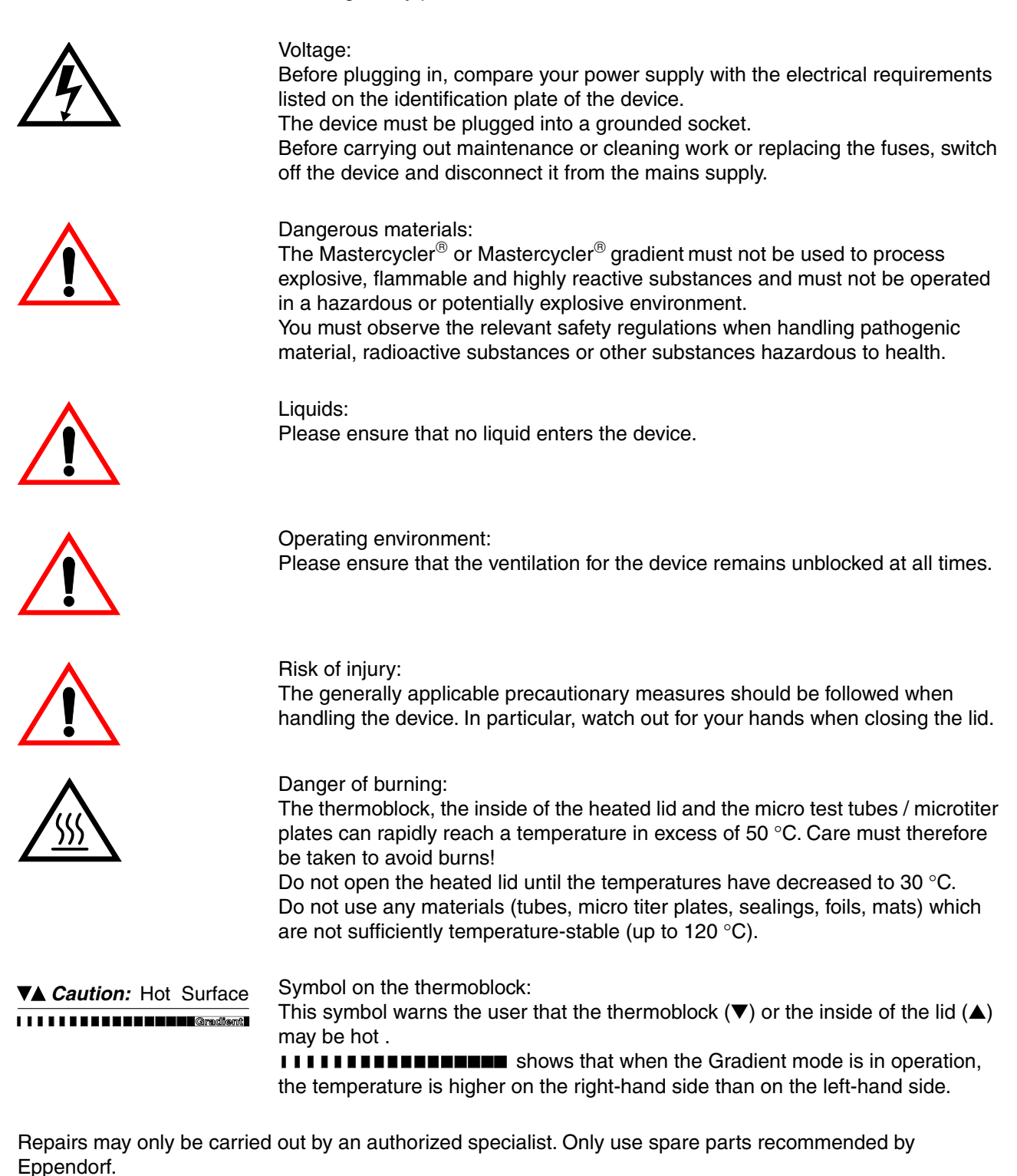

#### *Transfer*

If the device is passed on to someone else, please include the instruction manual.

### *Disposal*

In case the product is to be disposed of, the relevant legal regulations are to be observed.

The disposal of electrical devices is regulated within the European Community by national regulations based on EU Directive 2002/96/EC on waste electrical and electronic equipment (WEEE).

According to these regulations, any devices supplied after 13.08.05 in the business-to-business sphere, to which this product is assigned, may no longer be disposed of in municipal or domestic waste. They are marked with the following symbol to indicate this.

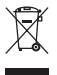

As disposal regulations within the EU may vary from country to country, please contact your supplier if necessary.

# *3.1 Delivery package*

The delivery package contains the following items:

- 1 Mastercycler<sup>®</sup> or Mastercycler<sup>®</sup> gradient
- 1 Main power cable
- 1 Operating manual
- 1 Personal card
- 1 bag of 0.2 ml PCR test tubes (100 pieces)
- 1 bag of 0.5 ml PCR test tubes (100 pieces)

# *3.2 Setting up the device*

When setting up the device, please ensure that enough space is available to allow the ventilation slit to remain uncovered and to allow air to flow under the device for cooling purposes. Please ensure that no objects are under the device (e.g. lab bench paper).

No special equipment is required for transporting the device. It can be lifted up and carried by being held on both sides.

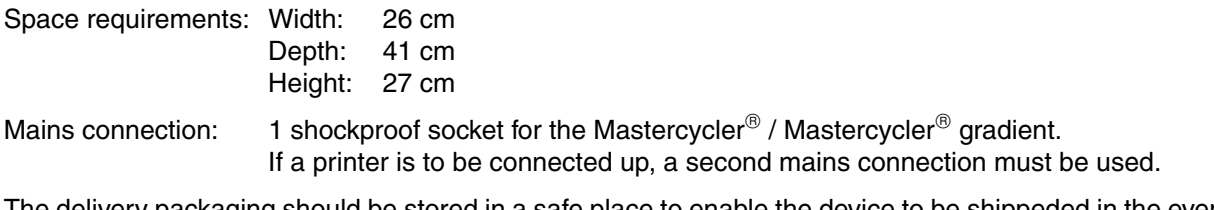

The delivery packaging should be stored in a safe place to enable the device to be shippeded in the event that repairs are necessary.

# *3.3 Starting up the device*

Remove the adhesive strip on the heated lid and take out the bubble-wrap from below the heated lid.

The Mastercycler<sup>®</sup> / Mastercycler<sup>®</sup> gradient is connected to the mains supply using the mains cable. Before starting up the device, please compare the power supply with the voltage requirements listed on the identification plate (see Sec. 4.1, Fig. 3).

The procedure for connecting and starting up a printer is described in Sec. 10.1.

# *4.1 Device construction*

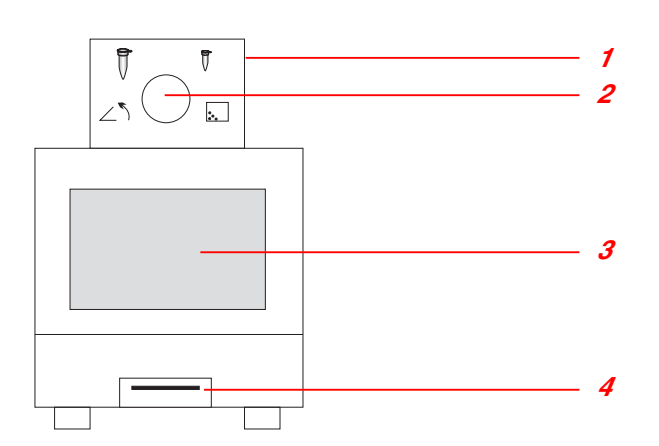

### *Fig. 1: Front view*

- 1 Heated lid
- 2 Locking button
- 3 Display and control panel
- 4 Personal card reader

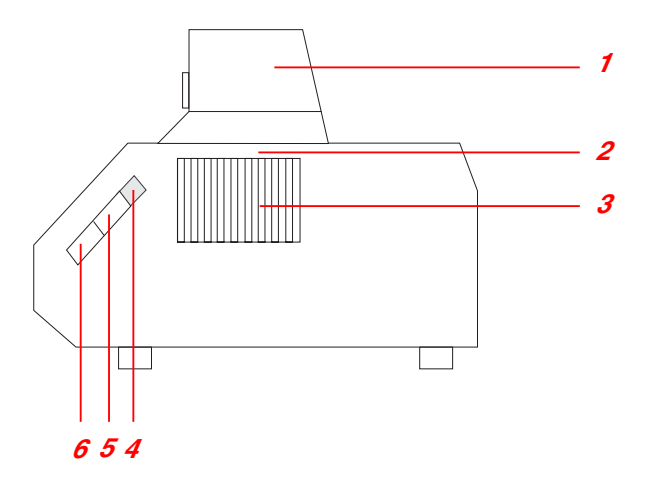

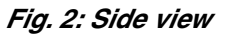

- 1 Heated lid
- 2 Thermoblock
- (not visible in this picture)
- 3 Ventilation slit
- 4 Brightness regulator
- 5 PC connection socket
- 6 Printer connection socket

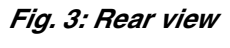

- 1 Ventilation slit
- 2 Main power switch
- 3 Fuses
- 4 Main power socket
- 5 Identification plate

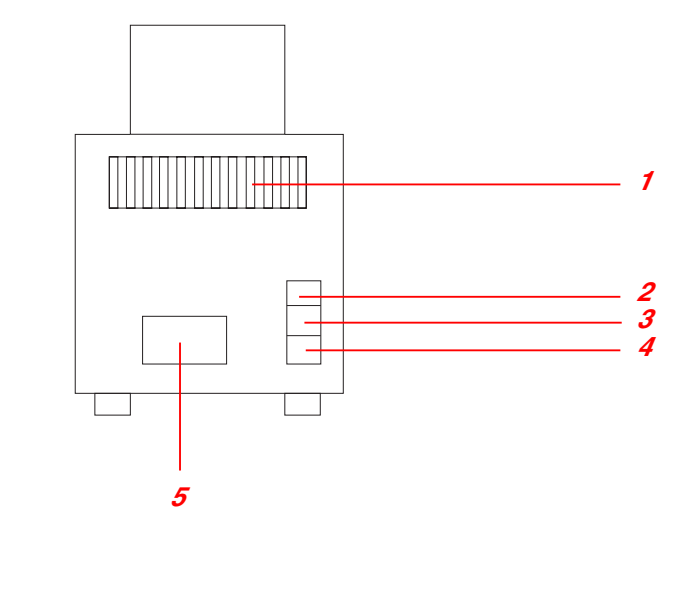

# *4 Technical description*

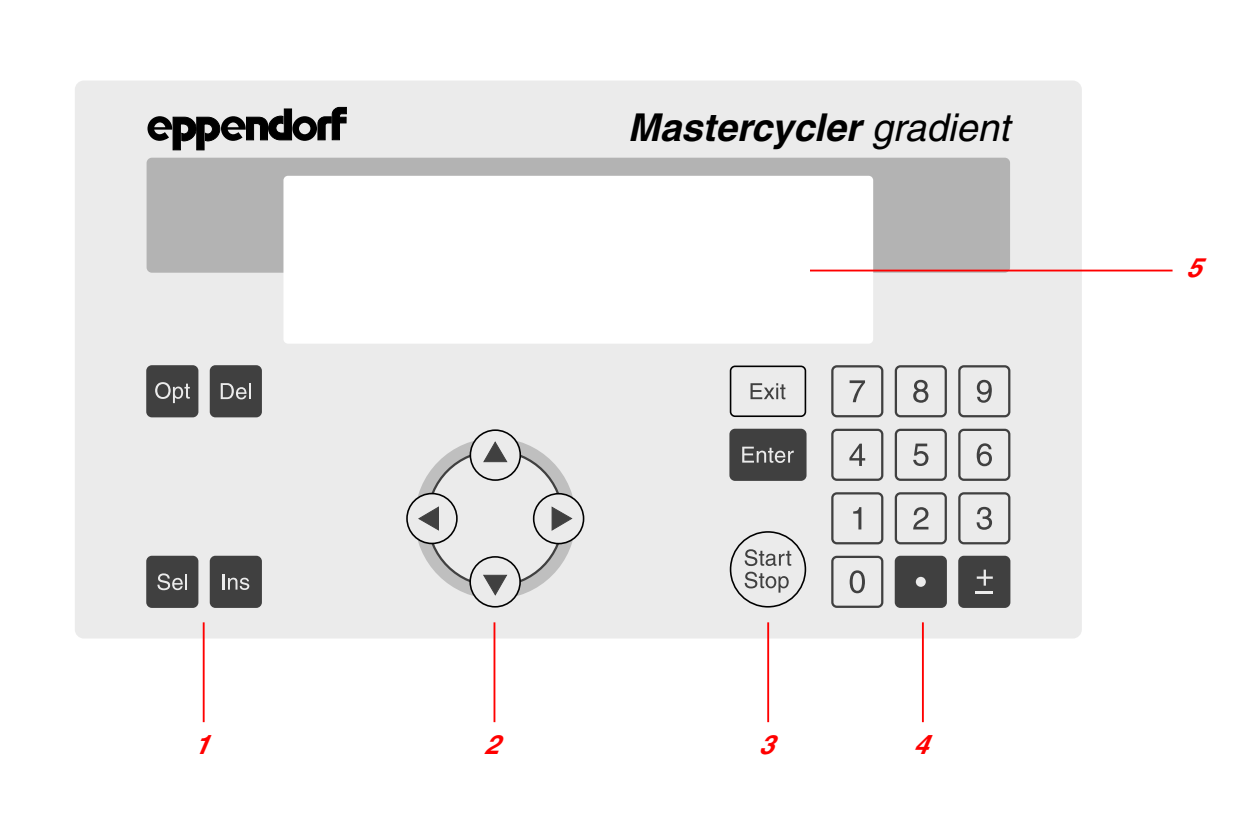

### *Fig. 4: Display and control panel*

- 1 Programming keys
- 2 Cursor keys
- 3 Control keys
- 4 Digit entry block, decimal point and reverse sign key
- 5 Display

# *4.2 Keys*

#### *Programming keys*

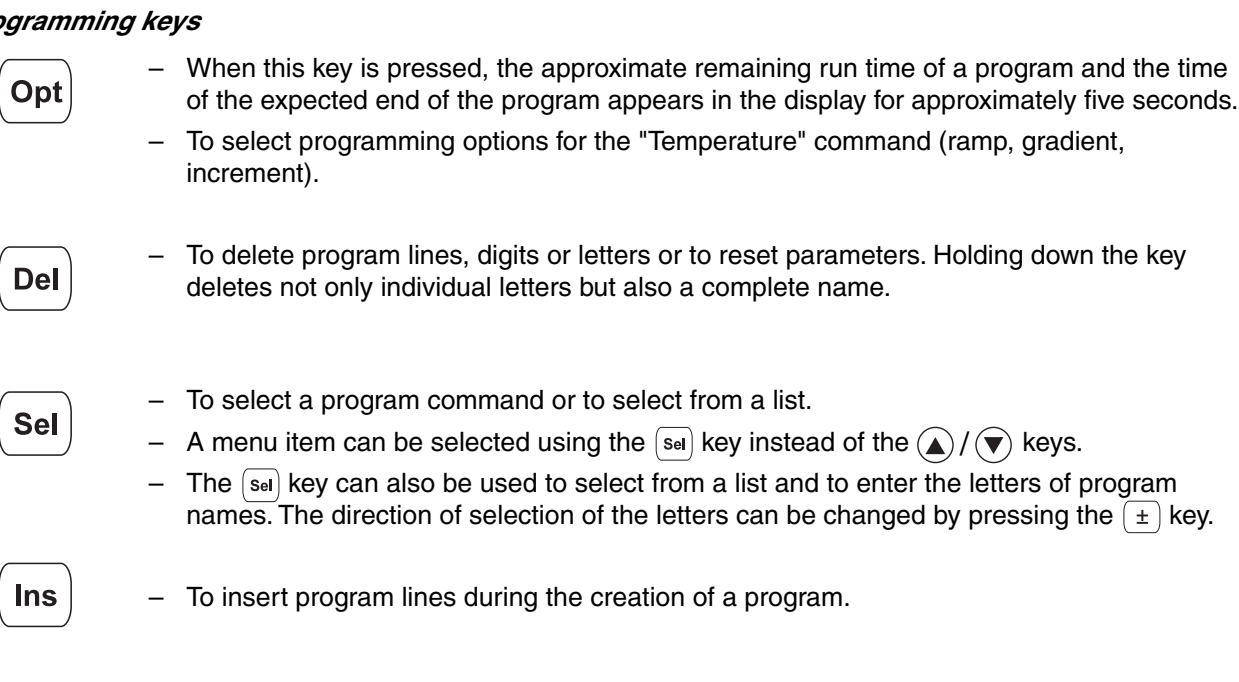

# *4 Technical description*

### *Cursor keys*

The cursor appears in the display as a dark field.

– If a menu should be selected, the cursor must be moved to that menu and the selection should then be confirmed by pressing  $[$  Enter  $]$ 

– The cursor is also used to move into, or to change between, input fields. Entries do not have to be confirmed by pressing  $\sqrt{\frac{E_{\text{th}}}{T}}$ ; they are stored immediately.

### *Control keys*

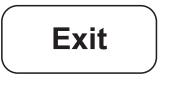

– To exit a menu or to return to the next-highest menu level.

– After a program has been started, the display of the program can be exited, e.g. in order to work in the programming level.

**Enter** 

Stop

– To call up a menu which has been selected using the cursor.

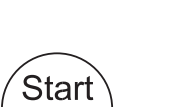

- To quick-start a program from the processing level ("FILES/Edit" menu). If another program needs to be started, the "Start" menu must be used.
- To cancel or to interrupt a program.

– To confirm an entry.

# *4.3 Display*

Press the main power switch on the rear of the device (Sec. 4.1, Fig. 3.2). The device name and the software version installed appear briefly in the display.

The main menu then appears in the display:

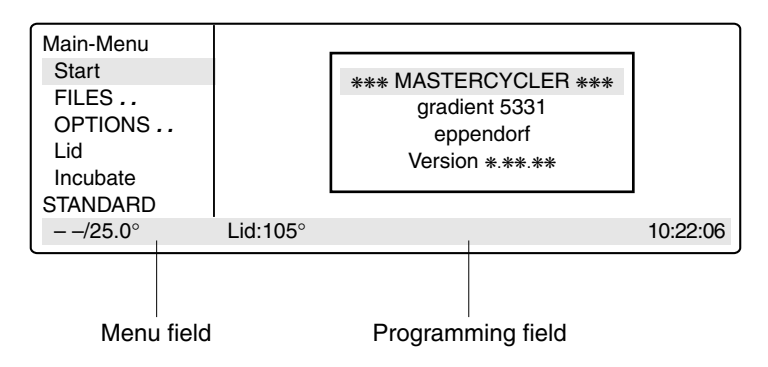

The eight-line display is divided into two areas. The menu field on the left-hand side contains a list of the selectable programs. The programming field is used for programming and for setting the device parameters.

# *5 Description of menus*

# *5.1 Main menu*

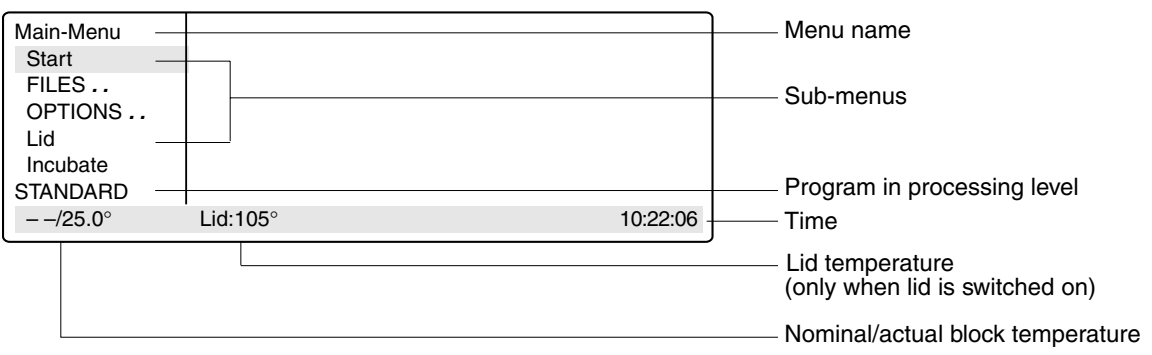

A menu or a sub-menu can be called up in three different ways:

- 1. Select using the  $\left(\bigstar\right)/\left(\mathbf{v}\right)$  keys and confirm by pressing  $\left(\begin{array}{cc} \text{Enter} \end{array}\right)$ .
- 2. Select using the  $\sqrt{2}$  key and confirm by pressing  $\sqrt{2}$  Enter .
- 3. Select the menu using the internal position number (shown in brackets in the text) and confirm by pressing  $F$ <sub>Enter</sub>.

The program in the processing level can be started immediately by pressing the  $\binom{\text{Star}}{\text{Stop}}$  key. Menus are exited by pressing the  $\lceil \frac{E_{xit}}{E_{xit}}\rceil$  key. To access the main menu, it may be necessary to press the  $\lceil \frac{E_{xit}}{E_{xit}}\rceil$  key several times. Menus written in capital letters have additional sub-items. For ease of reference, the menu name appears on the left-hand side of the display or as a headline above the menu or as a sub-item.

Overview of the entire menu structure:

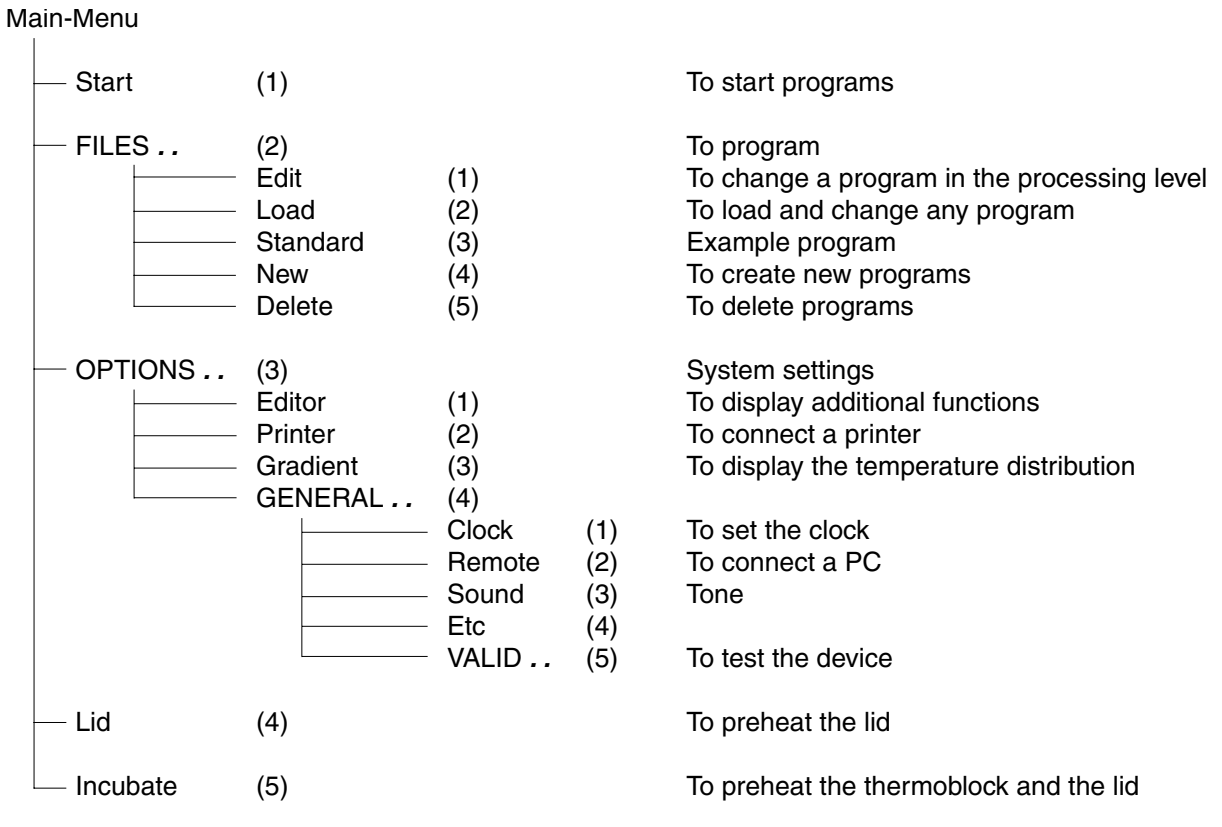

# *5.2 Start*

Only programs can be started from the "Start" menu.

The program displayed in the processing level can be started directly by pressing the  $\binom{\text{Stat}}{\text{Stor}}$  key (1).

If a program which has been stored has to be started, it is selected with the cursor keys from the displayed list after  $\left[$  Enter  $\right]$  has been pressed (2) and cofirmed by pressing  $\left[$  Enter  $\right]$ 

The "Start" menu has no sub-programs.

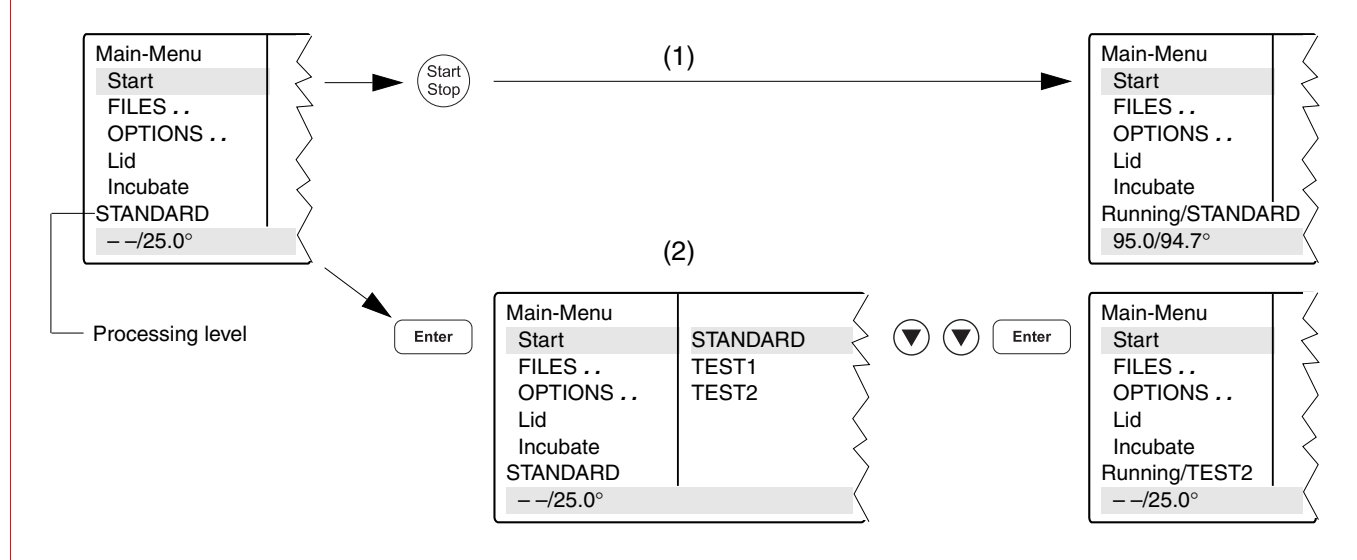

# *5.3 FILES*

The "FILES" menu is used to change, load, create or delete programs.

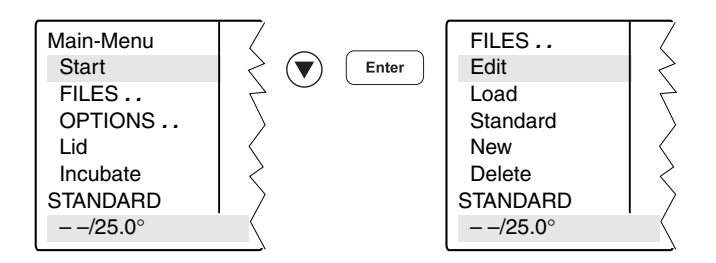

# *5.3.1 Edit*

The "Edit" menu is used to change existing programs. The program which is to be changed may already be in the "processing level" or it is loaded into the processing level via the "Load" menu. This is applicable for programs from the internal device memory or from a personal card.

The program which has been changed can be checked by pressing the  $\binom{Start}{Step}$  key after the program has been saved under a new name. The processing level is not deleted when this program is saved. The program data remains stored even when the device is switched off and is overwritten only when the "New" or "Standard" sub-menu is called up.

*Note*: If the program which has been changed (without being saved under a new name) is started, there are then two different programs with the same name (one in the internal memory and one in the processing level).

## *5.3.2 Load*

"Load" is used to call up a list of existing programs. These programs may be taken from the internal memory or from a personal card. The selected program is loaded into the "Edit" processing level. If the "Edit" processing level contains a program which has not been saved, a safety check appears in the display, which then enables the program to be saved.

If the user does not want to save the program, it is overwritten when the new program is loaded. As the "Edit" processing level is called up automatically, the program can be changed immediately and can then be tested for test purposes.

The procedure for loading programs from a personal card is described in Sec. 9.3.

### *5.3.3 Standard*

An example program called "Standard" is available for creating new programs. It is not necessary to rewrite a program completely; the example program can be supplemented or changed and then saved under a new name. All programs which are in the internal memory can be used as an example program.

Following a safety check, the example program is loaded into the processing level. The process is described in more detail in Sec. 7.4.

Although the "Standard" example program cannot be deleted, it can be changed to suit individual requirements. After the changes have been made, the example program is saved under the name "Standard". To restore the original example program, the "Standard" program must be deleted in the"Delete" sub-menu. When "Standard" is called up again, it is the original example program which is then loaded into the processing level.

### *5.3.4 New*

"New" can be used to call up the processing level automatically. To create a new program, an existing program is deleted.

The essential input CNTRL BLOCK, Lid  $=0^\circ$ , NOWAIT AUTO, end is simulated automatically and the program is given the provisional title UNNAMED.

### *5.3.5 Delete*

Programs can be deleted from the internal memory or from a personal card. After "Delete" has been selected, a list of program names appears in the display. A program can be selected from this list using the cursor key and can be deleted by pressing  $\sqrt{\frac{F_{\text{inter}}}{F_{\text{inter}}}}$ . The program in the processing level cannot be deleted.

The procedure for deleting programs from a personal card is described in Sec. 9.3.

# *5.4 OPTIONS*

The "OPTIONS" menu can be used to define general system settings for the program editor, printer, time/date, etc.

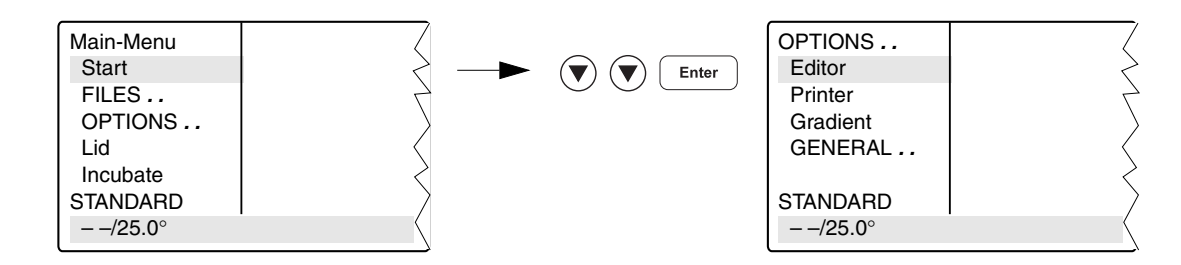

Selection of YES/NO, ON/OFF and other settings can be carried out using the  $\sqrt{8}$  key.

The menu is exited by pressing the  $\left( \begin{array}{c} 1 \\ 1 \end{array} \right)$  key.

*5.4.1 Editor*

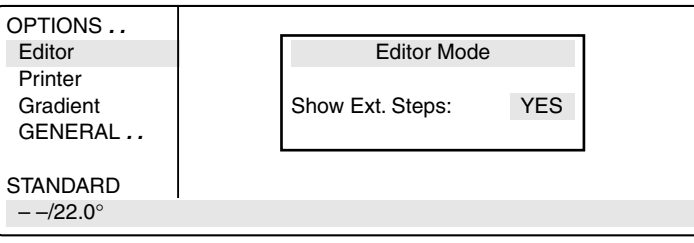

**Show Ext. Steps** To display temperature options.

**YES** All options (temperature increment, time increment, ramp, ramp increment, gradient) for each step appear in the display.

*NO* Only the nominal temperature and the cycle time appear in the display. If the options have been defined, the command is marked with an "\*" for information purposes when the program is called up. Nonetheless, the options can be called up by pressing the  $\boxed{\circ_{pt}}$ key and can then be entered or displayed.

# *5 Description of menus*

## *5.4.2 Printer*

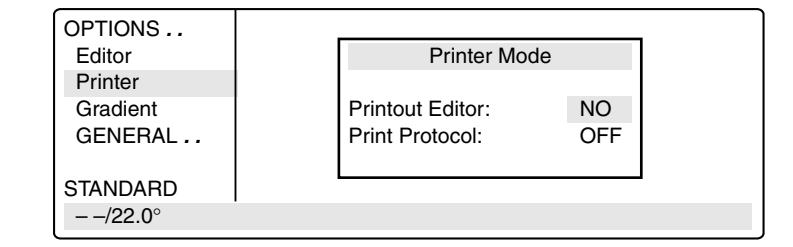

Entries are necessary only when a printer is connected.

#### *Printout Editor*

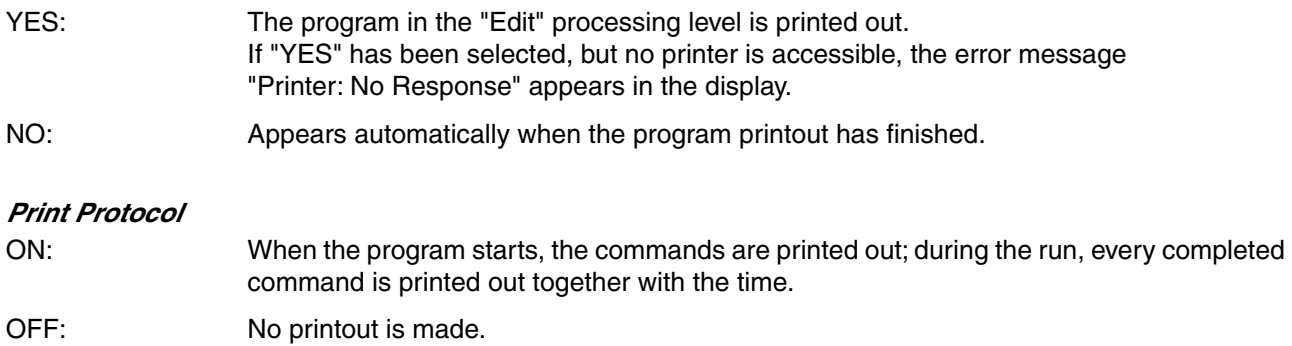

### *5.4.3 Gradient*

The Gradient function can be selected with the Mastercycler<sup>®</sup> gradient only.

The Gradient function can be used to vary the temperature distribution across the block.

In every temperature step, the thermoblock can be programmed so that each column has a different temperature. The lowest temperature is in the cavities on the left-hand side. It then rises gradually across the block so that the highest temperature is on the right-hand side.

*Show Gradient* The "Show Gradient" menu can be used to show which temperature is in which column:

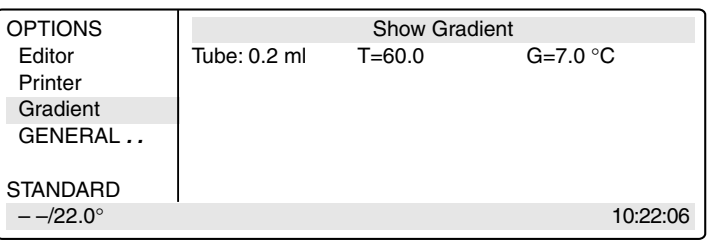

The tube type "0.2 ml, 0.5 ml, 0.5 ml thin, plate" is selected by  $\sqrt{s_{\text{el}}}$  and confirmed by  $presing$   $[$   $E$ nter  $]$ .

After a temperature and a gradient have been entered, the temperature distribution across the block appears in the display:

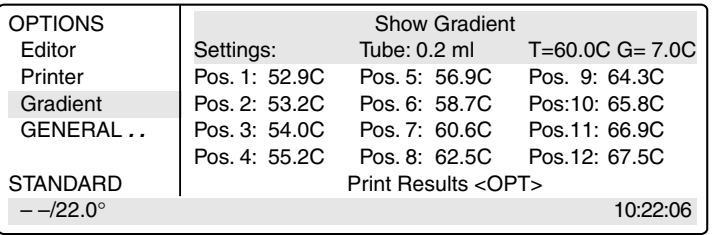

The gradient may be a maximum of  $\pm$  10 °C with a resolution of 0.1 °C. This means that the overall temperature span is 20 °C. The selected temperature is in the middle of the block.

> The left-hand side is temperature-controlled to nominal temperature – gradient The right-hand side is temperature-controlled to nominal temperature + gradient.

# *5 Description of menus*

## *5.4.4 GENERAL*

To enter general settings and to test the device.

GENERAL *. .*  $\left\{ \begin{array}{c} 1 \ 1 \end{array} \right.$  Clock **Remote**  Sound Etc VALID *. .*  $-$  –/22.0 $^{\circ}$ 

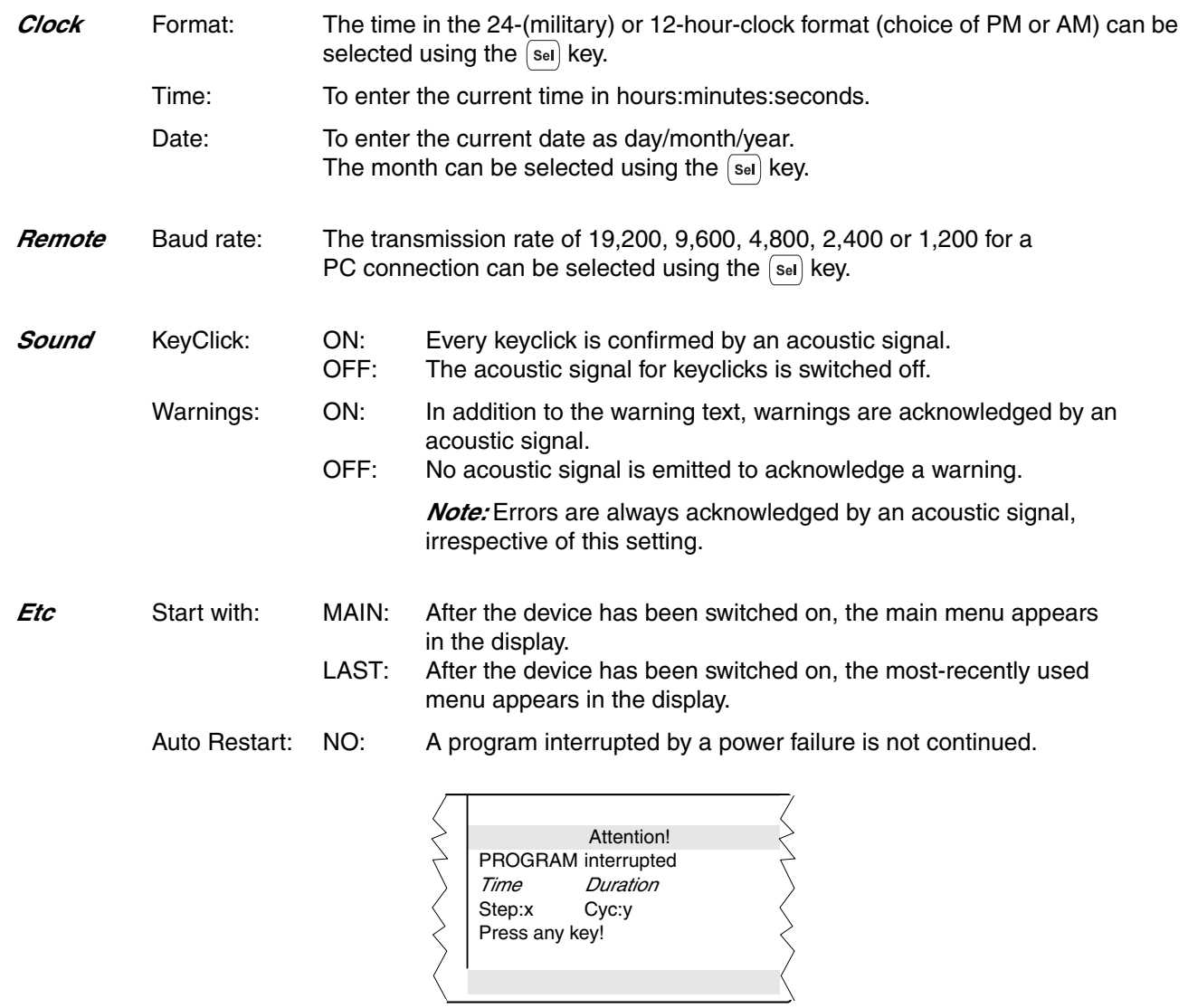

YES: Depending on the duration of a power failure, an interrupted program will automatically continue or can be manually continued or stopped.

#### *Power failure < 3 min:*

A currently running program automatically continues if power is restored within 3 minutes of the commencement of the power failure. A display indicates when, how long and at which step the program was interrupted:

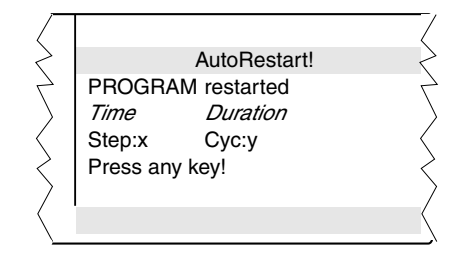

When any key is pressed, the display jumps back to the program view. If the program is to be cancelled, press the  $\binom{\text{Star}}{\text{Stop}}$  key and confirm by  $\left[$  Enter  $\right]$ .

#### *Power failure > 3 min:*

In the event of a longer power failure, an aucistic warning signal is given as soon as the power supply returns, and the program can be manually continued or stopped.

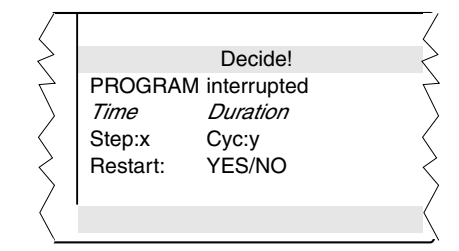

If the interrupted program is to be continued, select "YES" with and confirm with  $\sqrt{\frac{F_{\text{inter}}}{F_{\text{inter}}}}$ . Press any key to return to the program view.

If the program is to be discontinued, select "NO" with  $\sqrt{2}$  and confirm with  $\sqrt{\frac{m}{m}}$ 

*VALID . .* These programs can be used to test the device. The measurements can be documented by connecting a printer to the device.

> The "Validate" and "Calibrate" menus require the temperature-validation system (order no.: 5331 222.005). This system consists of a special temperature sensor and a personal card with the corresponding software.

> For precise information on operating the "Validate" and "Calibrate" programs, see the operating manual for the temperature-validation system.

> Validate: To check the device temperature with the aid of a temperature-measuring device. This measuring device forms part of the temperature-validation system and is connected via the serial interface of the Mastercycler.

> Calibrate: To align the device temperature with the aid of a temperature-measuring device. This measuring device forms part of the temperature-validation system and is connected via the serial interface of the Mastercycler.

# *5.5 Lid*

The "Lid" menu in the main menu can be used to determine the temperature of the heated lid and to switch the heated lid on or off (e.g. to preheat the lid).

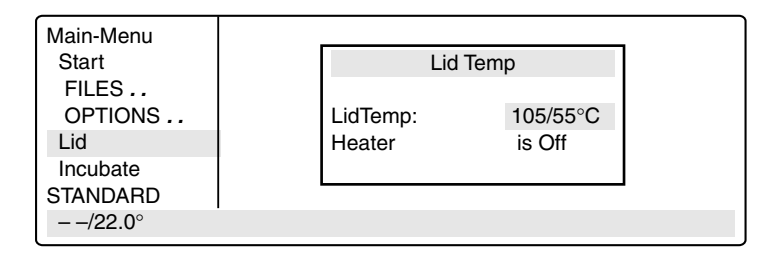

LidTemp: Nominal/actual temperature.To enter the temperature for the heated lid. The lid heating switches off when a temperature value of  $0^{\circ}C$  is entered.

Heater is On: Lid heating is on.

Heater is Off: Lid heating is off.

When sensitive PCRs are carried out, it may be important to delay the start until the lid temperature has prevented condensation. This can be achieved by programming the "WAIT" setting, which means that the program does not start until the lid reaches the specified temperature.

In addition, the lid can also be preheated. After the device has been switched on, the "Lid" menu is selected, the desired lid temperature is entered and "Heater is On" is selected by pressing the  $\sqrt{8}$ el key.

When a program starts, it is the program settings which have priority.

When a program is running, the lid heating cannot be switched on or off.

# *5.6 Incubate*

The "Incubate" menu in the main menu is used to determine the block temperature and to switch on/off the temperature control of the block. (e.g. for incubation experiments or to preheat the block). The temperature of the heated lid is aligned to that of the block.

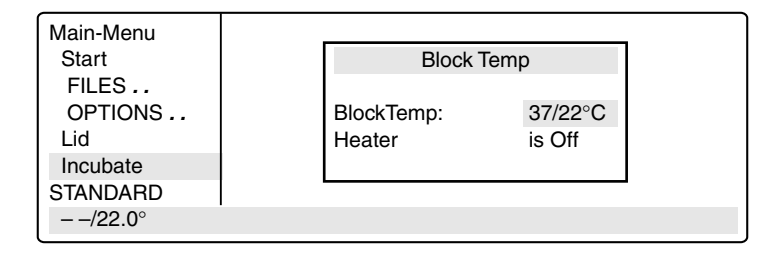

BlockTemp: Nominal/actual temperature. To enter the temperature for the thermoblock. It is possible to enter values from  $+4$  °C to 99 °C. It is not possible to select a gradient.

Heater is On: Temperature control of the block is on.

Heater is Off: Temperature control of the block is off.

Another option is to reduce the program run time if the thermoblock and the heated lid have reached the required temperature before the program starts.

To bring the thermoblock and the heated lid to the desired temperature, select the "Incubate" menu after the device has been switched on, enter the desired block temperature and select "Heater is On" using the [sel] key.

If "Incubate" is running, the "Lid" menu cannot be selected.

When a program starts, it is the program settings which have priority.

When a program is running, the temperature control of the block cannot be switched on or off.

To interrupt: If "Heater is On" is in the display, set the device to "Heater is Off" using the [sel] key and confirm by pressing  $F$  Enter

*Caution:* If the "Incubate" menu has been selected, the thermoblock and the heated lid may be hot when the tubes are inserted, which means that there is a high burns risk for the user.

# **6.1 Preparation**

### **6.1.1 Loading the samples**

The thermoblock can be loaded with three different types of tubes without needing to be exchanged. It can accommodate 96 PCR test tubes of 0.2 ml or 77 thin-walled PCR test tubes of 0.5 ml (special tube from Eppendorf) or 1 microtiter plate (8x12).

To achieve optimal temperature transition, only sample tubes and microtiter plates with a V-shaped base should be used (see "Ordering information"). Test tubes must fit tightly into the thermoblock and should not wobble or move in any way. Tubes which are not sufficiently temperature-stable (up to approx. 120 °C) should not be used.

In general, this also applies to foils used to seal microtiter plates. However, due to the temperature-controlled lid heating, it is also possible to use foils which would melt above 100 °C. In this case, the lid heating can be set, for example, to 95 °C.

The thermoblock has 96 narrow positions for 0.2 ml test tubes and microtiter plates and 77 wide positions for 0.5 ml test tubes. To enable the maximum possible number of 0.5 ml test tubes to be inserted into the thermoblock, the tubes must be positioned in rows. In addition, in order to ensure that the heated lid is closed evenly, it is strongly recommended to position a tube in each corner of the thermoblock. Loading should be carried out as follows:

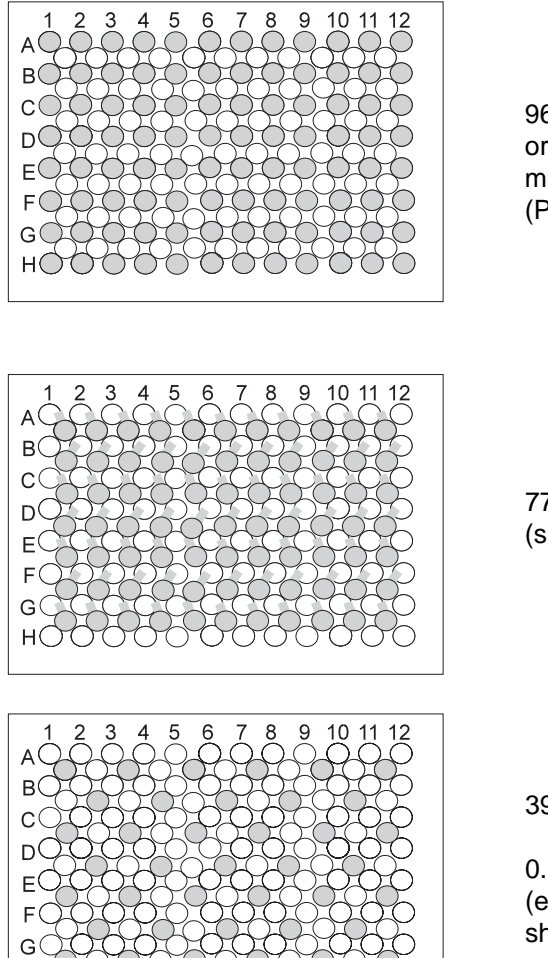

96 x 0.2 ml PCR test tubes or microtiter plates (8x12) (PCR plate 96)

77 x 0.5 ml thin-walled PCR test tubes (special tube from Eppendorf)

39 x 0.5 ml Eppendorf Safe-Lock micro test tubes

0.5 ml test tubes with wide lid (e.g. 0.5 ml Eppendorf micro test tubes) should be loaded in a staggered way

*in situ* reactions require the *in situ* Adapter. With the aid of the "pegs" on the base, the metal carrier for a maximum of four glass slides is inserted into the 0.5 ml positions of the thermoblock.

### **6.1.2 Sample volume**

Temperature control can be set to thermoblock or to sample. The device can adapt to the actual sample quantity and test tube type via the command "CNTRL /TUBE". For maximum flexibility, the program will prompt for tube sizes and volumes when it is started.

The following sample quantities should be used: 0.2 ml test tubes or "plate": not larger than 50 µl 0.5 ml or 0.5 ml thin-walled test tubes: not larger than 100 µl

When *"in situ"* is selected, the sample quantity is not taken into consideration.

## **6.1.3 Heated lid**

After the samples have been loaded, the heated lid is closed over the thermoblock and locked using the locking lever. The locking lever is moved to the right until the correct tube height has been reached. The symbols indicate the sealing positions for tubes and plates in accordance with the height for a capacity of 0.5 ml, 0.2 ml or 0.1 ml. When plates are loaded, the position "0.2 ml tube" or "Plate" must be selected accordingly.

**Note***:* Some types of PCR plates lock into position at the 0.2 ml tube level. Do not force the locking lever when this happens.

Since the heated lid prevents the liquid from condensing in the upper part of the tube, it is not necessary to use an oil layer.

**Note:** Different tube types should not be loaded together as they cannot be sealed correctly by the heated lid. If it is absolutely necessary to process different tube types simultaneously in the thermoblock, an oil layer is necessary for smaller tubes.

The lid temperature (up to 110  $^{\circ}$ C) is controlled automatically by the program. The user can decide whether the program should start immediately (NOWAIT) or whether it should start after a preset lid temperature has been attained (WAIT). If the program has to start quickly, the heated lid can be preheated using the "Lid" menu.

All tubes are easily accessible during the temperature-control procedure since the lid can be opened at any time.

**Caution:** To avoid the risk of burns (110 °C) caused by touching the inner surface of the lid or the thermoblock, do not open the lid while the program is running.

Depending on the processing temperatures used, test tubes and microtiter plates may also be extremely hot.

During *in situ* reactions, the heated lid is not temperature-controlled and remains open at all times.

## **6.1.4 Temperature-control of the block**

To carry out incubation experiments or to speed up the start of a method, it is possible to temperature-control the thermoblock with the heated lid. The "Incubate" menu is selected in the main menu, a block temperature is entered and "Heater" is set to "On".

**Caution:** Since the thermoblock and the heated lid can become very hot, there is a burns risk for the user when test tubes and microtiter plates are inserted.

# **6.2 Switching on the device**

– Switch on the device using the main power switch on the rear of the device.

The current software version appears briefly in the display. The main menu then appears.

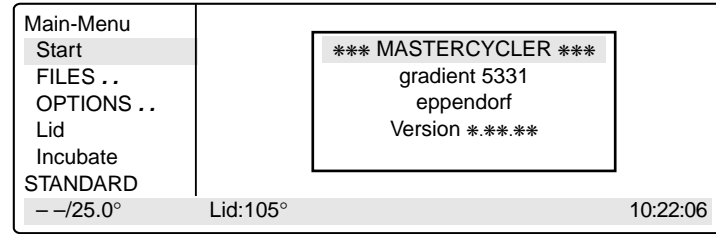

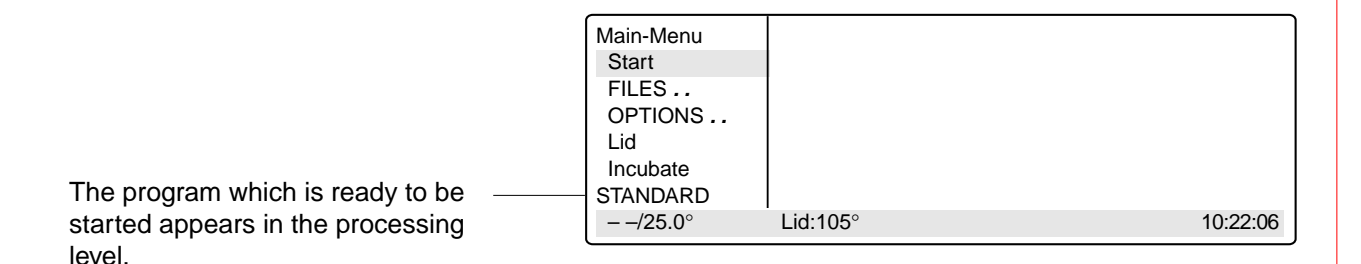

# **6.3 Starting a program**

– The program in the processing level can be started immediately by pressing the  $\binom{\text{Start}}{\text{Stop}}$  key.

To start another program,

 $-$  press  $\boxed{\text{Enter}}$ 

A list of the programs appears in the display.

– Select the program name using the  $\left(\nabla\right)$  or  $\left(\nabla\right)$  key (the program name appears with a dark background).

The procedure for starting programs which are stored on a personal card is described in Sec. 9.3.

 $-$  Press  $F$  Enter

The program starts immediately after a "Testing Program".

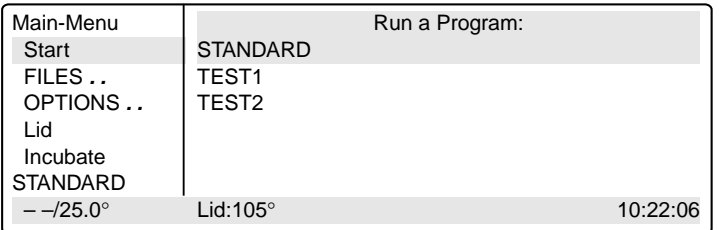

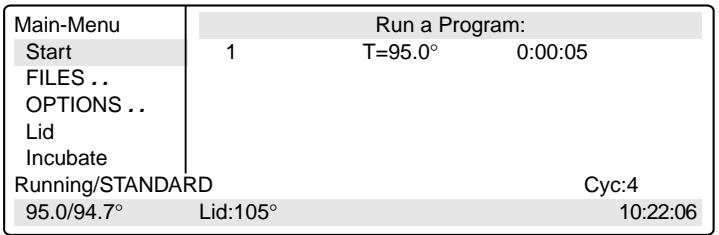

If the program contains the "CNTRL/TUBE" command (temperature control set to sample), it is necessary to enter the tube type and the filling volume after the program has started.

- Select the tube type: 0.2 ml, 0.5 ml (e.g. Safe-Lock), 0.5 ml thin (thinwalled tubes), plate (microtiter plate) or *in situ* using the [se] key and confirm by pressing  $\sqrt{\frac{1}{\text{Enter}}}$
- Enter the filling volume and confirm by pressing  $F$  Enter

Tube type 0.2 ml/plate: 5 to 50 µl Tube type 0.5 ml/thin: 5 to 100 µl *in situ:* no entry necessary

If no entries are made for "Tube" and "Fill.Vol.", the program will not run. "EnterTube" appears in the main menu instead of the program name and a long acoustic signal is emitted until the entry is made.

After the start of the program and while it is running, the name of the program appears in the main menu in alternation with "Running".

A flashing temperature display indicates that the nominal temperature has not been attained and that heating/cooling is currently taking place.

– The display of a program can be exited at any time (e.g. to program in the "Edit" processing level) by pressing  $\sqrt{\varepsilon_{\text{xit}}}$ .

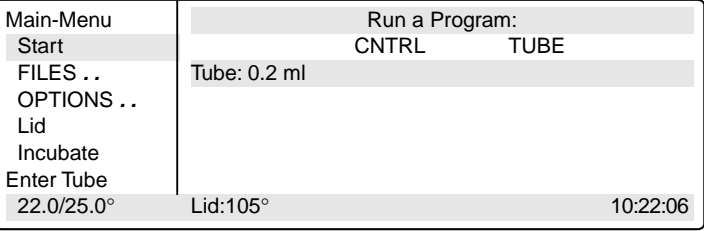

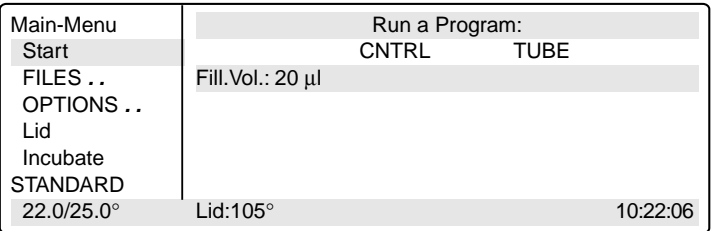

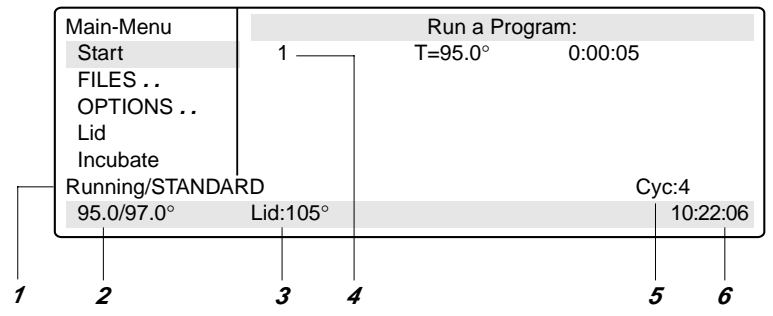

- 1 Program flashes in alternation with "Running"
- 2 Nominal/actual block temperature
- 3 Lid temperature
- (only when lid is switched on)
- 4 Program line number, program command Example: Temperature command (T) with nominal temperature and cycle length
- 5 Number of completed cycles
- 6 Time

# **6.4 Displaying the running time of a program**

While a program is running, the approximate run time and the expected end time of the program can be shown in the display.

 $-$  Press  $\boxed{\text{opt}}$ .

The key is effective only when a program run appears in the display, not in the main menu, with other menus or sub-menus.

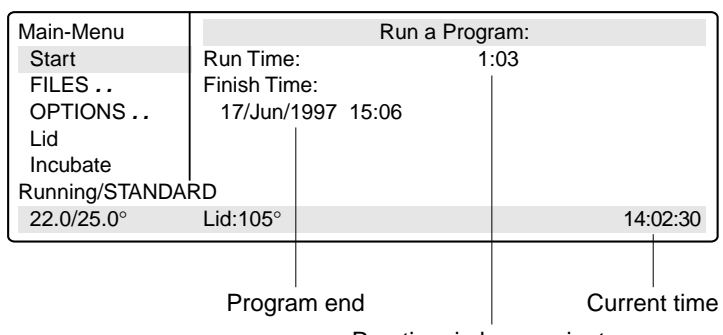

Run time in hours:minutes

# **6.5 Interrupting a program**

A program can be aborted, paused or continued at any point by pressing (Start)

$$
- \text{ Press } \overbrace{\text{Stop}}^{\text{Start}}.
$$

Using the  $[$el]$  key, select between:

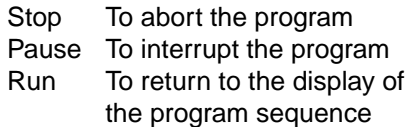

- Using the  $\left[\frac{1}{2}S_{eq}\right]$  key, move to "Pause".
- Confirm "Program:PAUSE" by pressing  $Enter$ .

The program is interrupted, time counting stops and the last nominal temperature is retained.

The name of the interrupted program appears in the main menu in alternation with "Paused" and the "Start" menu changes to the display "Stop".

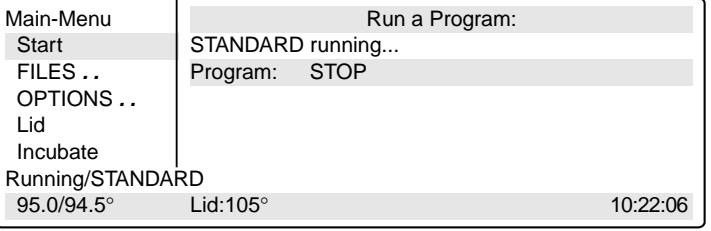

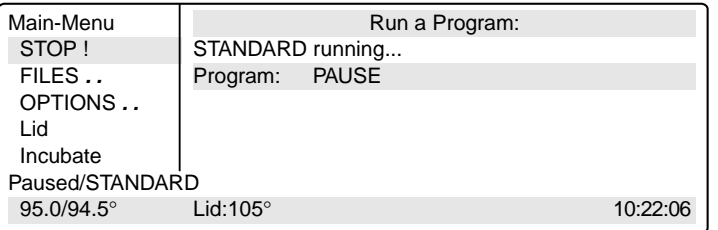

# **6.6 Continuing an interrupted program**

The name of the program appears in the display in alternation with "Paused"

- $-$  Press  $\binom{\text{Start}}{\text{Stop}}$ Using the  $\left[\frac{1}{2}S_{el}\right]$  key, select between: Stop  $\overline{To}$  abort the program Pause To interrupt the program Resume To continue the program
- Using the  $\overline{se}$  key, move to "Resume".
- Confirm "Program:RESUME" by pressing  $[$  Enter  $]$ ; the program is continued.

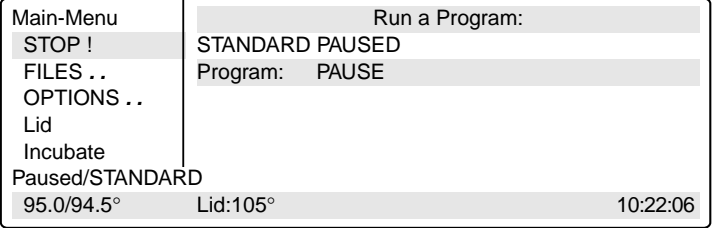

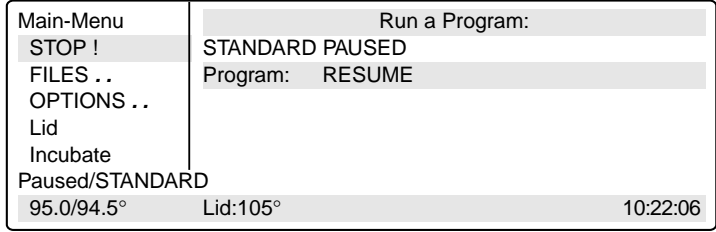

# **6.7 Aborting a program**

- $-$  Press  $\binom{\text{Start}}{\text{Stop}}$
- Confirm "Program:STOP" by pressing  $[$  Enter  $]$ .

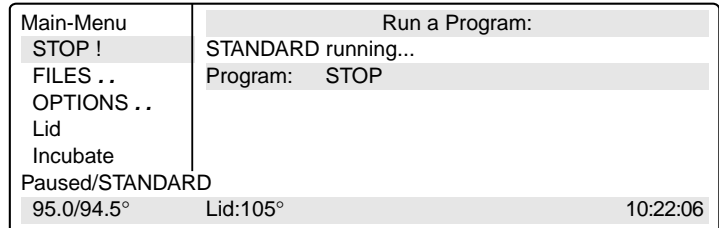

# **6.8 Switching off the device**

After a program has been completed, the following appears in the display:

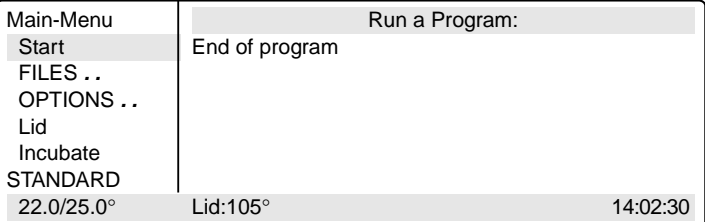

If a new program has to be started, exit the old program by pressing  $($  Exit  $)$ .

To switch off the device, move the main power switch on the rear of the device to  $( \cdot \circ ).$ 

# *7.1 Command description*

A program contains two basic commands for controlling the temperature of the thermoblock and of the heated lid as well as six different commands for programming.

A program can contain up to 40 program lines. The commands may be repeated as desired.

Digits or letters may be entered or selections are made using the  $\sqrt{1}$  key.

When digits are entered, the message "Value out of range" appears when values are entered which are not within the given specifications. The permitted limit value is then entered automatically.

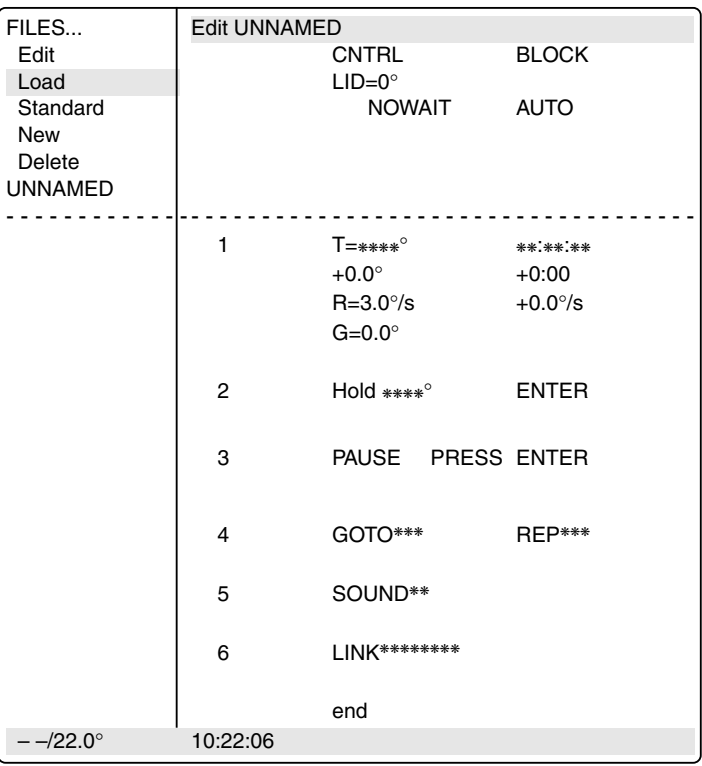

### *7.1.1 CNTRL*

With this command is determined the type of temperature control for the block.

**BLOCK** The temperature is measured on the thermoblock and the nominal temperature is then set.

*TUBE* The software adapts the temperature of the thermoblock to the temperature of the tubes and the sample quantity. For this reason, the tube type and the filling volume must be entered immediately after the start of the program. No further entries are necessary when *in situ* is selected.

> Tube type 0.2 ml or plate: 5 to 50 µl filling volume 0.5 ml or 0.5 ml thin:  $5$  to 100  $\mu$ l filling volume

# *7 Programming*

# *7.1.2 Lid*

To determine the temperature of the heated lid. If 0  $\degree$ C is selected, the heated lid remains switched off.

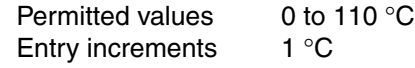

In addition to the entry for the temperature of the heated lid, it is also possible to determine the behavior of the lid temperature at the start and at the end of a program:

### *At the start*

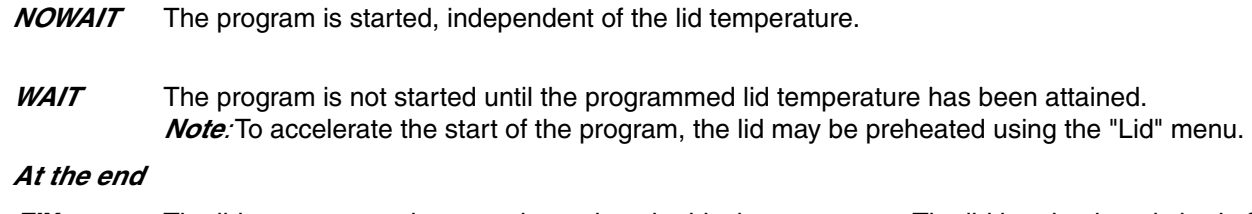

- **FIX** The lid temperature does not depend on the block temperature. The lid heating is switched off at the end of the program.
- AUTO The lid temperature depends on the block temperature. If 22 °C is maintained for longer than five minutes, the lid heating switches off; this is also applicable in the case of a Hold command at temperatures < 22 °C.

The six commands for programming can be called up directly using the allotted number.

# *7.1.3 T Selection also possible using 1*

To enter the temperature and the cycle time as well as the accompanying specific options.

The options are entered by positioning the cursor on the program line number and pressing the  $\overline{|\text{opt}|}$  key. The options may be entered for every temperature command.

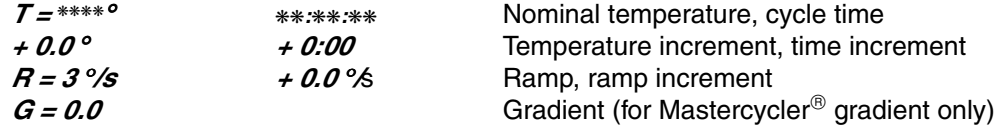

 $T = ****°$  The nominal temperature is entered in degrees Celsius (°C). Permitted values  $4$  to 99.0 °C Entry increments 0.1 °C

❋❋:❋❋:❋❋ The cycle time is entered in "hours:minutes:seconds". Permitted values 0:00:01 to 9:59:59 Entry increments 1 s

# *7 Programming*

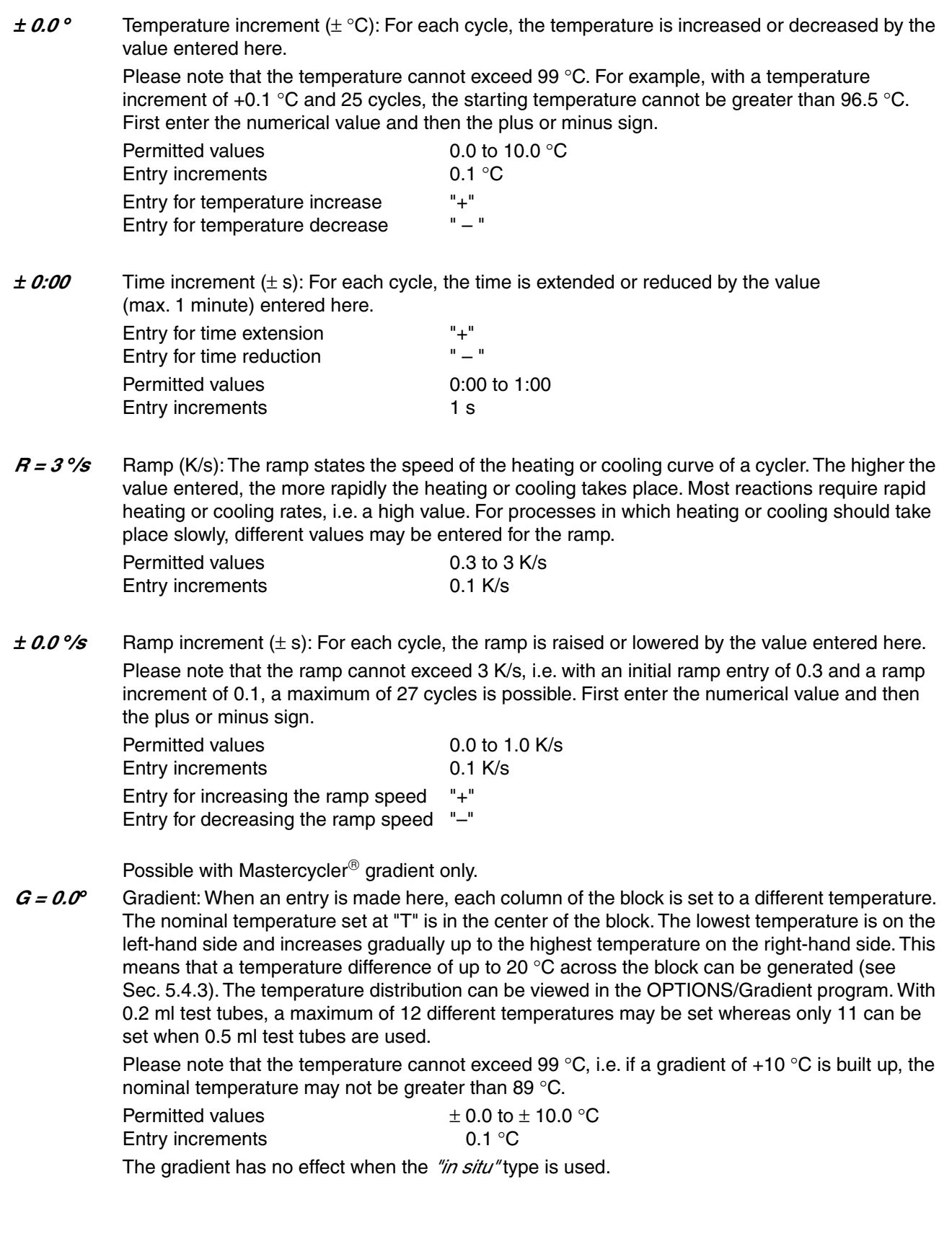

## *7.1.4 HOLD Selection also possible using 2*

The program holds the temperature at the value which was entered. The program is continued or ended by pressing  $[$  Enter  $]$ .

*Note:* A program should not begin with a HOLD command and a temperature < 22 °C because the temperature-control for the lid will not start. If, for example, 4 °C is required at the beginning of a program, HOLD should be connected to the main program via a LINK command (see Sec. 7.6, "Examples of programming").

#### *HOLD xx ENTER*

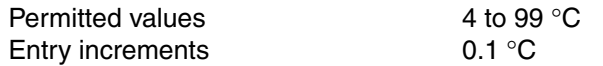

## *7.1.5 PAUSE Selection also possible using 3*

The program is interrupted and the temperature remains at the value for the last temperature command. The program is continued by pressing  $\sqrt{\frac{F_{\text{inter}}}{F_{\text{inter}}}}$ 

A user-defined text may be entered instead of the preset text "PRESS ENTER".

*PAUSE PRESS ENTER*

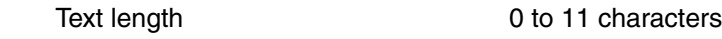

### *7.1.6 GOTO Selection also possible using 4*

To enter data for cycle repeats. It is possible to branch to another program line number (GOTO) where the program should be continued. The number of times this should be carried out (REP) is also given.

#### *GOTO xxx REP xxx*

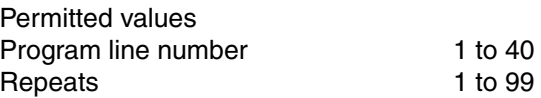

### *7.1.7 SOUND Selection also possible using 5*

To emit an acoustic signal (e.g. for displaying a programmed pause or when a program is ended). *SOUND* ❋❋

Permitted repeats 1 to 10 tones

## *7.1.8 LINK Selection also possible using 6*

To link up with another program in the internal memory. Via the LINK command, the current program is ended and the selected program is started. With the aid of LINK commands, a maximum of five programs may be run in succession. The CNTRL, Lid, NOWAIT/WAIT, AUTO/FIX commands in the program head are not taken into consideration during the subsequent programs.

It is not possible to branch to programs in the processing level ("Edit") or on the personal card using LINK commands (it is possible from the personal card to programs in the internal memory).

#### *LINK* ❋❋❋❋❋❋❋❋

Permitted number of programs 5

The name of the program to be called up must be entered (select letters using the  $\sqrt{1}$  sey). If the name of the program itself is entered, the program goes into an endless loop and can only be cancelled by pressing "Stop".

## *7.1.9 END*

END appears automatically as the last line of a program. It switches off the temperature control for the block and for the lid.

# *7.2 Creating a new program*

The process for entering program commands is identical for the Mastercycler<sup>®</sup> and the Mastercycler<sup>®</sup> gradient. A gradient can also be programmed with the Mastercycler<sup>®</sup> gradient.

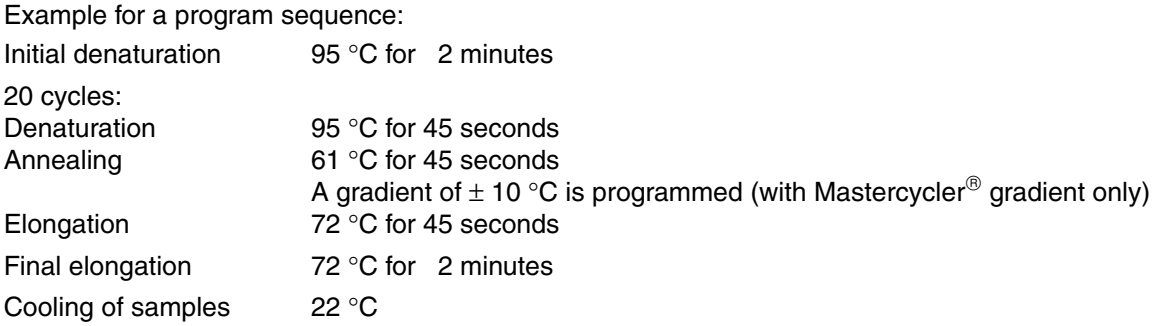

When the gradient is set at 61 °C  $\pm$  10 °C when 12 x 0.2 ml test tubes are used, the temperature distribution in the individual columns of the thermoclock is as follows:

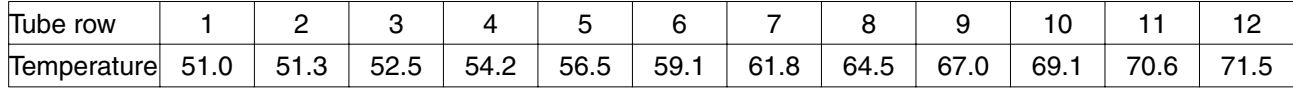

When 0.5 ml test tubes are used, the 11 rows of the block have the following temperatures:

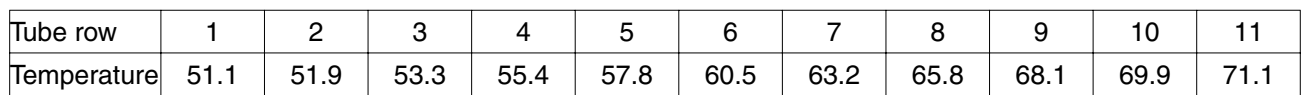

# *7 Programming*

# *7.2.1 Programming*

- Select the "FILES" menu using the  $(\widehat{\blacktriangledown})$  or  $(\widehat{\blacktriangle})$  key and call up by pressing  $F_{\text{inter}}$
- Select the "New" menu using the  $\left(\bigtriangledown\right)$  or  $\left(\bigtriangleup\right)$  key and call up by pressing  $F_{\text{inter}}$

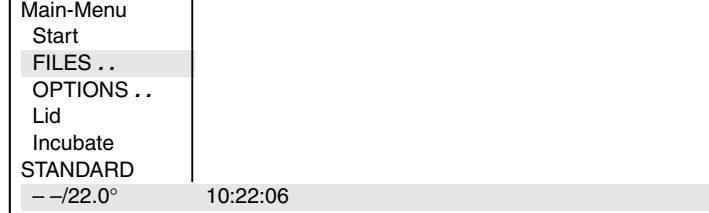

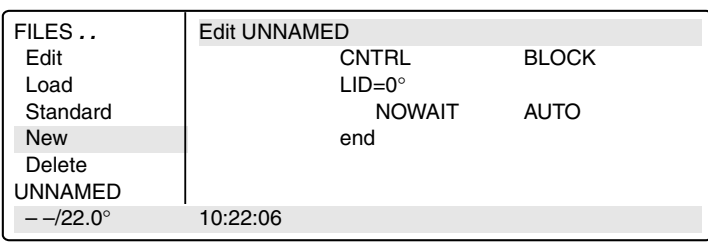

### *CNTRL BLOCK*

 $-$  Using the  $(s_{el})$  key or confirm by pressing  $\sqrt{\frac{F_{\text{inter}}}{F_{\text{inter}}}}$ 

### *LID=105*° *NOWAIT AUTO*

– Enter the values and press the  $\left( \begin{array}{c} 1 \end{array} \right)$ ,  $\left( \begin{array}{c} 0 \end{array} \right)$ ,  $\left( \begin{array}{c} 5 \end{array} \right)$  keys. Change "Nowait" and "Auto" ([sel] key) or confirm by pressing  $\left[$  Enter  $\right]$ 

### *Initial denaturation*

### *T=95.0*° *0:02:00*

- Select command T (Temperature) using the  $\sqrt{s_{el}}$  key (it may be necessary to press the key several times) and confirm by pressing  $\sqrt{\frac{E_{\text{inter}}}{E_{\text{inter}}}}$
- Enter the temperature, **press the** (  $\frac{1}{2}$  ), (  $\frac{1}{2}$  ) keys and confirm by pressing  $\sqrt{\frac{1}{\text{Enter}}}$
- Enter the time (seconds:minutes:hours).

**Press the [ore ], [ore ], [ore ] keys** and confirm by pressing  $\sqrt{\frac{F_{\text{inter}}}{F_{\text{inter}}}}$ 

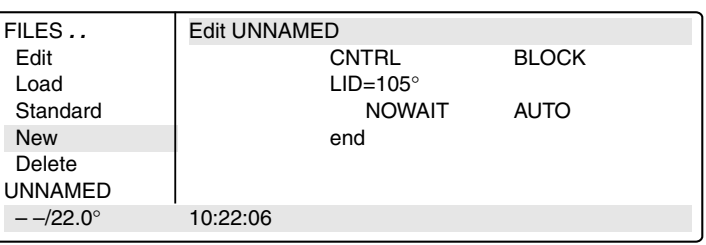

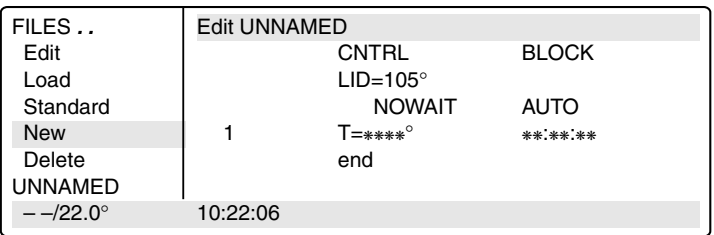

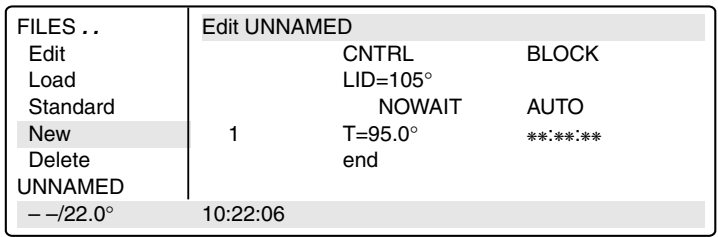

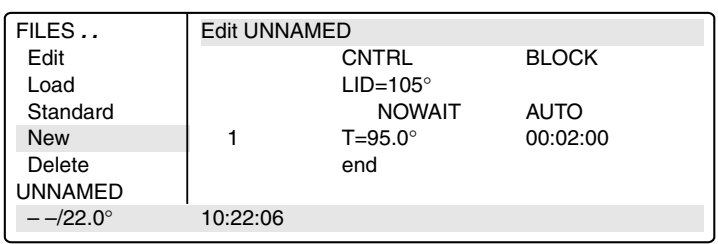

### *Denaturation*

## *T=95.0*° *0:00:45*

Programming: see page 30.

## *Annealing*

### *T=61.0*° *0:00:45*

 $-$  Press the  $[{\circ}_{pt}]$  key for options for the temperature command (temperature- and time increment, ramp, ramp increment, gradient).

The cursor must be on the program line number in front of the temperature command.

- FILES . . **Edit UNNAMED** Lid  $105^\circ$ Load **NOWAIT** AUTO<br>Standard 1 T= 95.0° 0:02:00 Standard 1 T=  $95.0^{\circ}$  0:02:00<br>New 2 T=  $95.0^{\circ}$  0:00:45  $T = 95.0^{\circ}$ Delete  $\frac{3}{2}$  T= 61.0° 0:00:45  $UNNAMED$   $+ 0.0$   $+ 0:00$ <br>--/22.0° 10:22:06  $- -/22.0^{\circ}$
- $-$  Press the  $[ \ \mathfrak{s} \ ]$ ,  $[ \ \mathfrak{1} \ ]$  keys and confirm by pressing  $[ \ \mathfrak{e}_{\mathsf{Inter}} \ ]$ .
- $-$  Press the  $\left(\begin{array}{c} 4 \end{array}\right)$  ( $\frac{1}{2}$  ) keys and confirm by pressing  $\left(\begin{array}{c} 2 \text{ } \text{Enter} \end{array}\right)$ .
- Press  $\sqrt{\epsilon_{\text{inter}}}$  to proceed to Gradient or Elongation.

### *Gradient*

## *Possible with Mastercycler*® *gradient only. G=10.0*°

– Enter the gradient, **press the** (  $\texttt{1}$  ), (  $\texttt{0}$  ) keys and confirm by pressing  $\sqrt{\frac{F_{\text{inter}}}{F_{\text{inter}}}}$ 

### *Elongation*

*T=72.0*° *0:00:45* Select the command T.

- $-$  Press the  $\left(\begin{array}{c} 7 \end{array}\right)$ ,  $\left(\begin{array}{c} 2 \end{array}\right)$  keys and confirm by pressing  $F_{\text{inter}}$
- $-$  Press the  $\left(\begin{smallmatrix} 4 \end{smallmatrix}\right)\left(\begin{smallmatrix} 5 \end{smallmatrix}\right)$  keys and confirm by pressing  $\sqrt{enter}$

# *Cycle*

### *GOTO 2 REP 19*

- Select the GOTO command using the  $\left[\begin{smallmatrix}$  sell key (it may be necessary to press the key several times) Confirm by pressing  $\sqrt{\frac{m}{m}}$
- Enter the line number for the beginning of the program section which is to be repeated. Confirm by pressing  $\int$  Enter Enter the number of repeats (REP). Confirm by pressing  $[$  Enter

*Note:* The total number of cycles is  $REP + 1.$ 

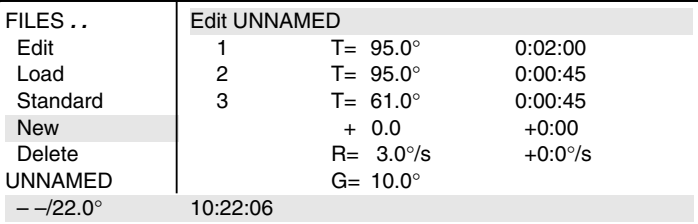

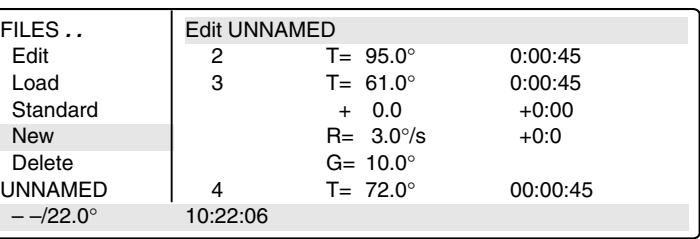

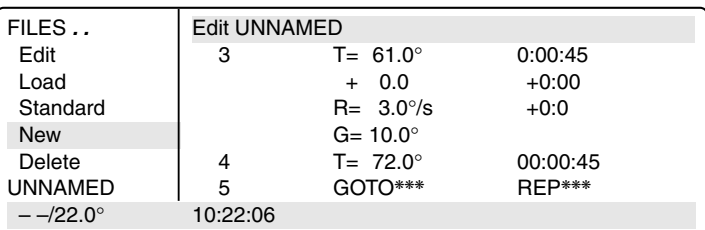

# *7 Programming*

### *Final elongation*

*T=72.0*° *0:02:00* Programming see page 30.

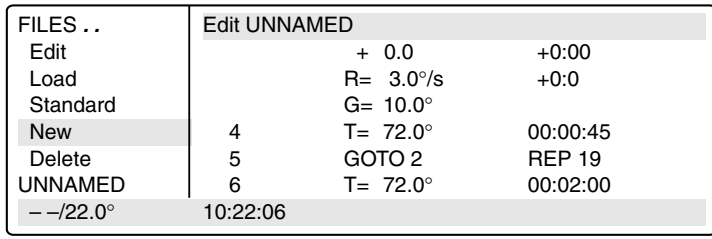

### *Cooling of samples HOLD 22.0*° *ENTER*

- Select the HOLD command using the  $(s_{el})$  key (it may be necessary to press the key several times) and confirm by pressing  $\sqrt{\frac{m}{m}}$
- Enter the temperature. Confirm by pressing  $F$  Enter .

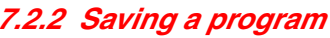

- Exit the "New" menu using the  $\begin{array}{|c|c|}\n\hline\n\end{array}$  key.
- To save, press the  $\lceil \frac{F_{\text{inter}}}{F_{\text{inter}}}\rceil$  key; the device asks for the program name.

In the case of a new program, the device suggests the name "UNNAMED".

- Confirm the name by pressing  $F_{\text{inter}}$ or – if an other name is desired  $$ delete by pressing  $[\overline{D}e]$  (if the key is held down, the entire name is deleted; if the keys is pressed briefly, individual letters only are deleted).
- Enter the new program name. Select letters using the  $\left[\begin{smallmatrix} 5\end{smallmatrix}\right]$  key. Press the  $(k)$  key to move to the next position etc. and confirm by pressing  $F_{\text{inter}}$

If the program is to be saved under an existing name, the question appears:

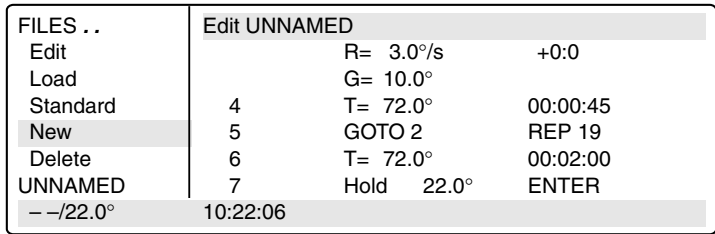

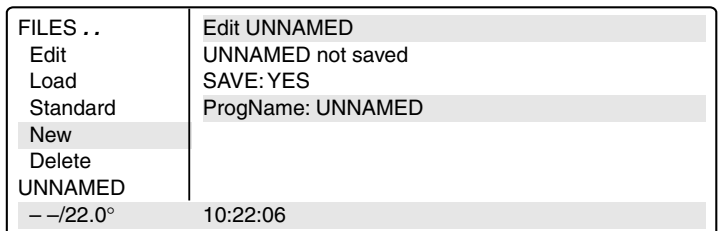

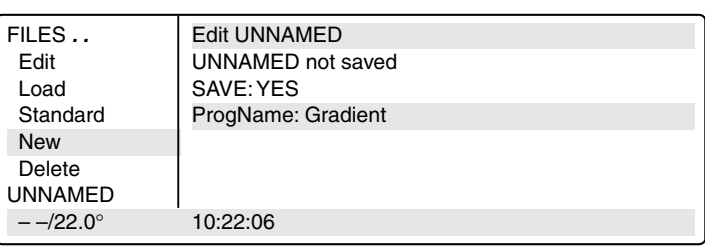

– "Overwrite:YES" Confirm overwriting by pressing Enter ).

If you do not want to overwrite the existing program, select "NO" using the  $\overline{se}$  key, press  $\overline{se}$   $\overline{se}$  and enter a new name. Confirm the new name by pressing  $[$  Enter  $]$ .

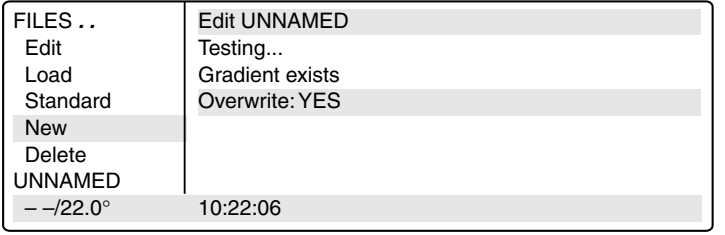

If a program is not saved ("Save:NO"), it remains in the processing level and can be supplemented or modified by calling up "Edit". Safety checks in other sub-items prevent a program which has not been saved from being accidentally overwritten.

The internal memory can accommodate a maximum of 99 programs. The number possible depends on the length of the programs.

The program in the processing level can be started by pressing the  $\binom{\text{Stat}}{\text{Stop}}$  key.

*Note:* The procedure for saving programs on a personal card is described in Sec. 9.3.

# *7.3 Modifying a program*

A program which is already in the internal memory or on a personal card can be modified by being loaded into the processing level. The program resident in the "Edit" processing level is thus deleted. If a program which has not yet been saved is in the processing level, it can be saved following a safety check prior to deletion.

Select the "FILES" menu using the  $(\blacktriangledown)$  or  $(\blacktriangle)$  key and confirm by pressing  $\sqrt{ }$  Enter

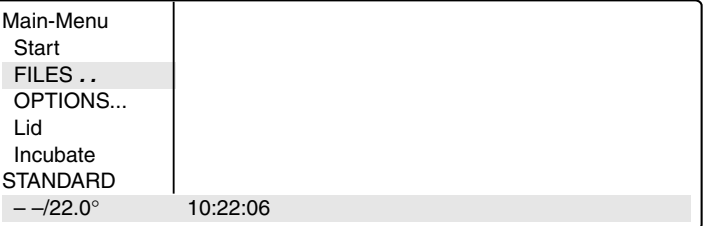

– Select the "Load" menu using the  $\left(\blacktriangledown\right)$  or  $\left(\blacktriangle\right)$  key and call up by  $presing$   $F_{\text{inter}}$ 

A list of existing programs appears in the display.

Select the program using the  $(\blacktriangledown)$  or  $A$  key and load by pressing  $\sqrt{E_{\text{inter}}}$ .

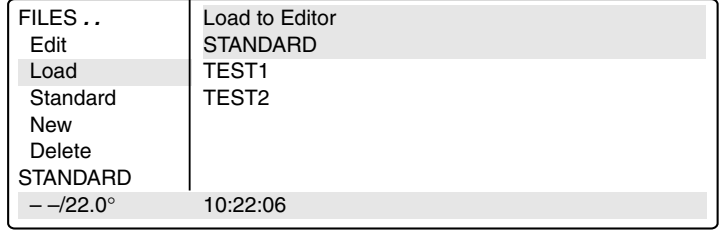

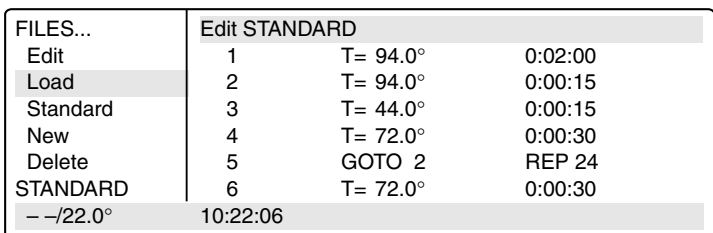

# *7 Programming*

- Using the  $(\blacktriangle)$ ,  $(\blacktriangledown)$ ,  $(\blacktriangle)$ ,  $(\blacktriangleright)$  keys or  $[$  Enter  $]$ , move the flashing cursor onto the parameter which is to be changed.
- Enter data using the numeric keypad or select between settings using the [sel] key or enter letters using the  $\sqrt{8el}$  key.

### *Inserting a program line*

- Move the flashing cursor onto the number of the program line in front of which a new command is to be inserted.
- Press the  $\overline{f_{ins}}$  key. A new line is inserted above the cursor.
- Select the wanted command using the  $[\text{sel}]$  key.

*Note:* Press the  $\overline{opt}$  key for entering options regarding the temperature command. In this case, the cursor must be positioned on the program line number in front of the temperature command.

### *Deleting a program line*

- Move the flashing cursor to the program line number.
- Press the  $\lceil$ Del key. The line is deleted.
- After a program has been changed, exit the "Edit" processing level by pressing the  $\sqrt{\frac{E_{\text{xit}}}{E_{\text{yit}}}}$  key.
- $-$  Confirm the safety check "Save:YES" by pressing  $\sqrt{ }$  Enter
- The modified program can be saved using the same name, in which the old program is overwritten. Confirm the check "Overwrite: YES" by pressing  $\lceil$  Enter .

If the program should not be overwritten, and a new program is to be created, answer "Overwrite:" with "NO" ( $\left(\frac{s_{\text{el}}}{s_{\text{el}}}\right)$  and  $\left(\frac{s_{\text{inter}}}{s_{\text{et}}} \right)$  and enter a new program name with  $\left(\frac{s_{\text{el}}}{s_{\text{el}}}\right)$  or the numeric keypad.

*Caution:* If the changed program is not stored, there will be two different programs with the same name. The program which has been changed is in the processing level and the program which has not been changed is in the device memory.

The modified program can be started in the processing level

- After the end of the program "End of Program" appears in the display. Press the  $\sqrt{\epsilon_{\text{xit}}}$  key.
- If you now want to save the program which has been changed, select "Load" menu with  $\left(\blacktriangledown\right)$  and press  $\overline{\text{Enter}}$ . "Program not saved – Save YES" appears in the display.
- Press  $\left[$  Enter  $\right]$  to save the program.

# *7.4 Creating programs using an example program*

It is possible to program quickly with the aid of the "Standard" example program. A program does not need to be completely rewritten; the sample can be supplemented, modified and then saved under a new name.

- Select the "FILES" menu and call up by pressing  $\sqrt{\frac{E_{\text{inter}}}{2}}$
- Select "Standard" and call up by pressing  $[$  Enter  $]$

The example program is loaded into the processing level. It is structured in the following way:

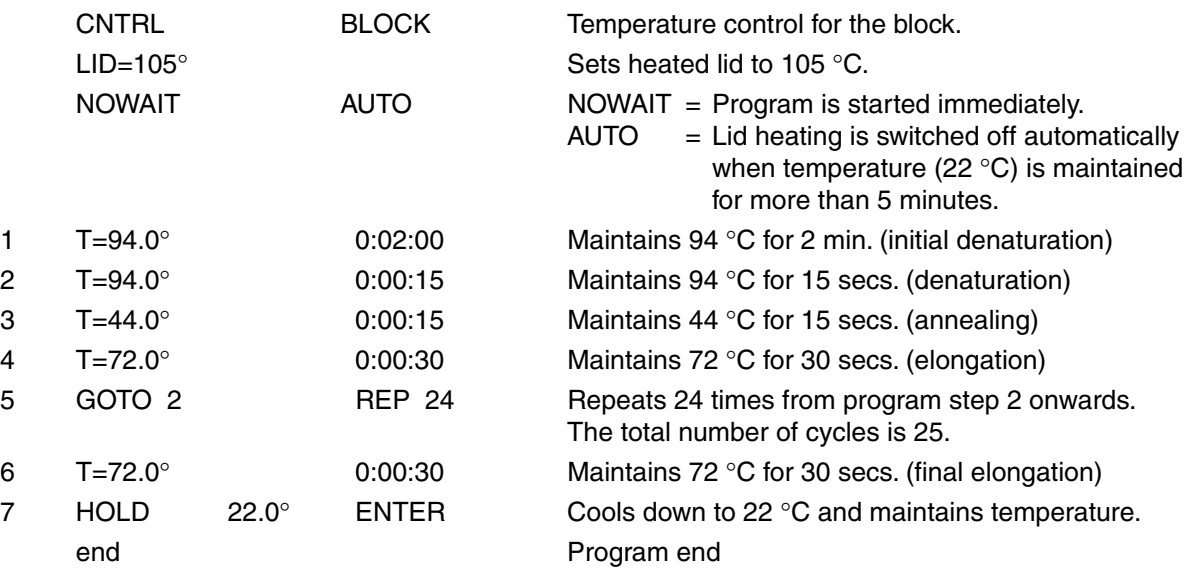

Although the example program cannot be deleted, individual changes can be made. After changes have been made, the example program must be saved under the name "Standard". To restore the original example program, the "Standard" program in the "Delete" sub-menu must be deleted. When "Standard" ís called up, the original example program is reloaded into the processing level.

# *7.5 Deleting a program*

- Select the "FILES" menu and call up by pressing  $\sqrt{\frac{F_{\text{inter}}}{F_{\text{inter}}}}$
- Select "Delete" and call up by  $presing  $[$  Enter$ A list of the existing programs appears in the display.

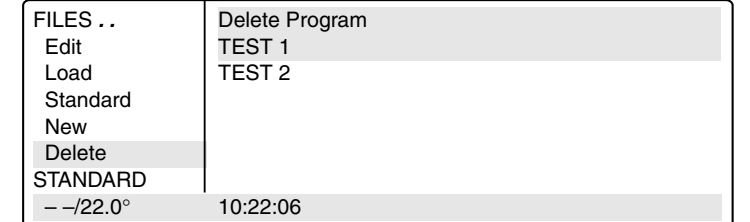

### – Select the program name.

– Confirm by pressing  $\sqrt{\frac{E_{\text{inter}}}{E_{\text{inter}}}}$ . The program is deleted.

The procedure for deleting programs on a personal card is described in Sec. 9.3.

# *7.6 Examples of programming*

The following passage contains several examples of the versatility of the commands and functions of the Mastercyclers.

## *7.6.1 Gradient PCR (for Mastercycler*® *gradient only)*

The Gradient PCR is used to optimize temperatures in a PCR experiment. The gradient may be programmed with a temperature range of up to 20 °C with every temperature command.

The most common application is the determination of the optimal annealing temperature (see example), for which a gradient of, for example,  $\pm$  10 °C is built up. The recommended mean gradient is 5 °C higher than the calculated annealing temperature.

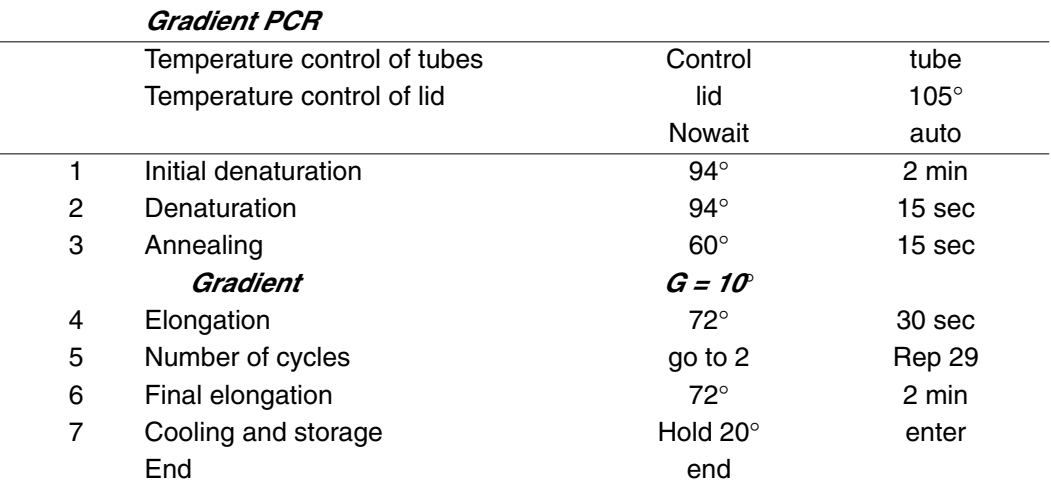

## *7.6.2 Using the "Pause" and "Hold" commands (Example: Hot Start PCR)*

The "Pause" command is used to interrupt the program. The most-recently entered temperature is maintained. A text explaining the reason for the interruption may be entered as required. After confirmation by pressing  $[$  Enter  $]$ , the program is continued.

The "Hold" command enables all possible temperatures to be maintained until the program is continued by  $presing$   $[$  Enter  $]$ .

In the example of a Hot Start PCR listed below, the program is stopped folllowing initial denaturation in order to add a reaction component. After the final elongation, the block is cooled down to room temperature.

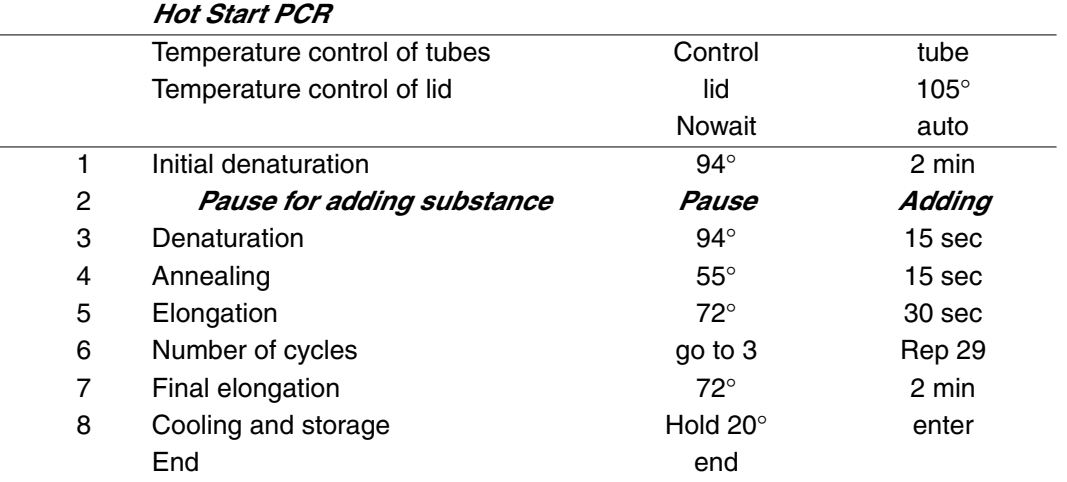

# *7.6.3 The temperature increment (Example: Touch Down PCR)*

The temperature increment, which can be programmed as desired with every temperature command, allows the temperature to be reduced or increased by a defined value with every cycle.

Touch Down PCR can be used to increase the specificity of the PCR by changing the the annealing temperature in succession from higher to lower temperatures.

In the example given, the annealing temperature is reduced by 1  $\degree$ C per cycle for the first 16 cycles, until 50  $\degree$ C has been attained. At this annealing temperature,14 additional cycles are carried out.

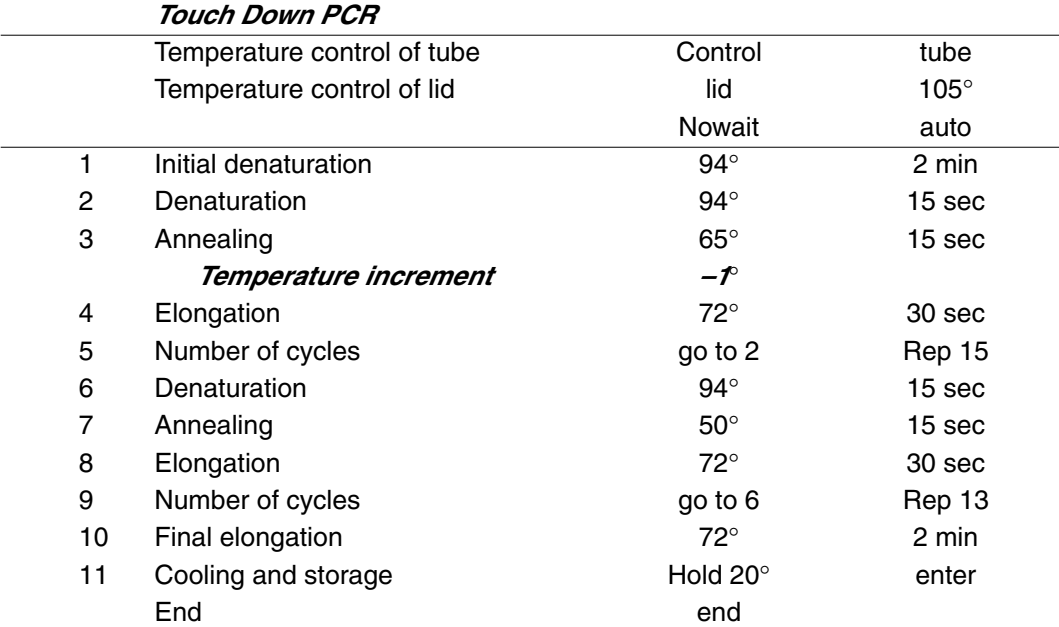

# *7.6.4 The time increment (Example: Long PCR)*

The time increment, which can be programmed as desired with every temperature command, enables a defined extension of the lag time at a specific temperature for each cycle.

With Long PCR, this function can be used to amplify long fragments for a successive extension of the elongation.

In the example given, the elongation time is extended by 10 seconds for each cycle, which means that, for the 30th cycle, the elongation time is 290 seconds longer than for the first cycle.

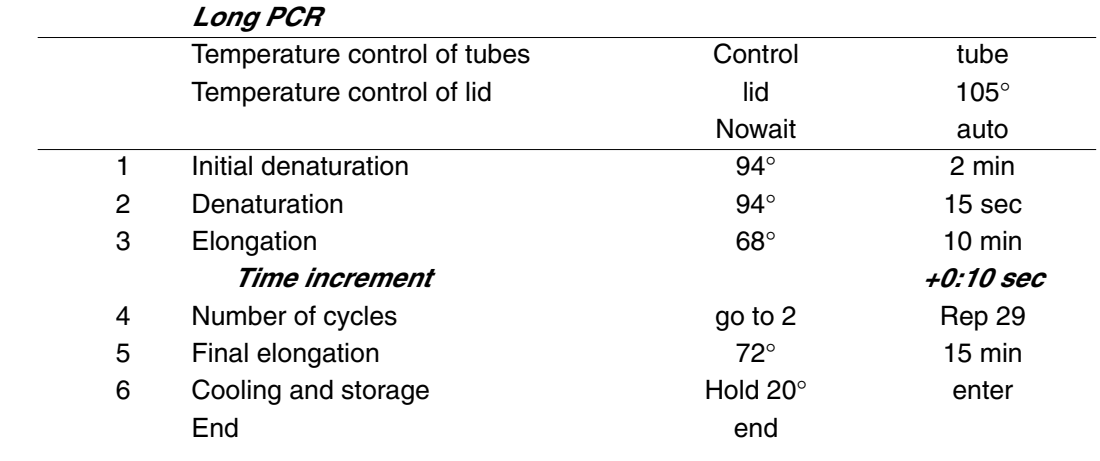

## *7.6.5 Regullating the temperature-control speed (Example: RAPD-PCR)*

Variable heating and cooling rates, which can be programmed as desired with each temperature command, enable the temperature-control speed to be aligned to the temperature.

With the RAPD-PCR process or with PCR with A/T-rich primer/template hybrids, it may be necessary to heat up carefully after annealing.

In the example given, the elongation temperature is attained at a speed of 1 K/s.

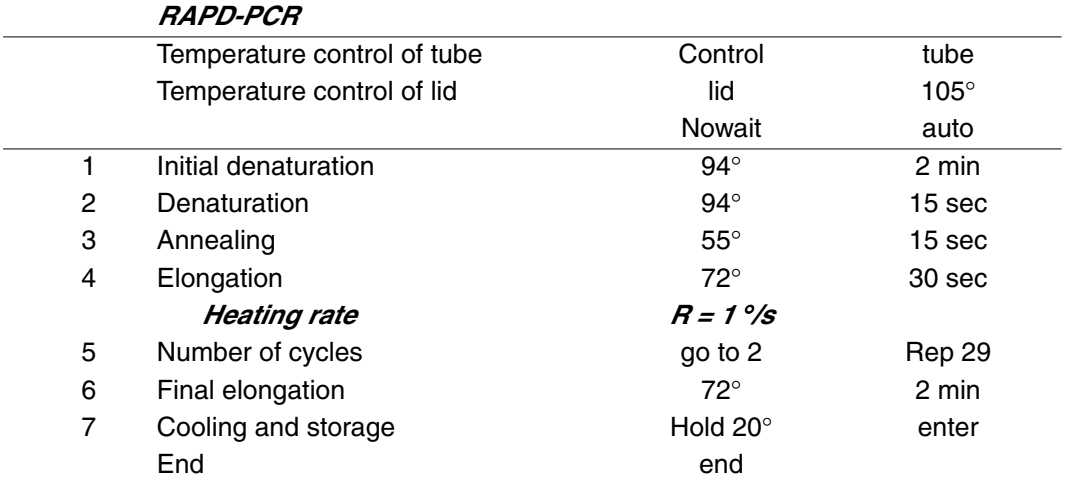

Temperature-control speeds, which may be as slow as the user desires, can be selected by means of program loops, with which a gradual change in temperature is obtained via temperature increments.

In the following example, the elongation temperature is raised slowly to 72 °C after annealing with the aid of a program loop.

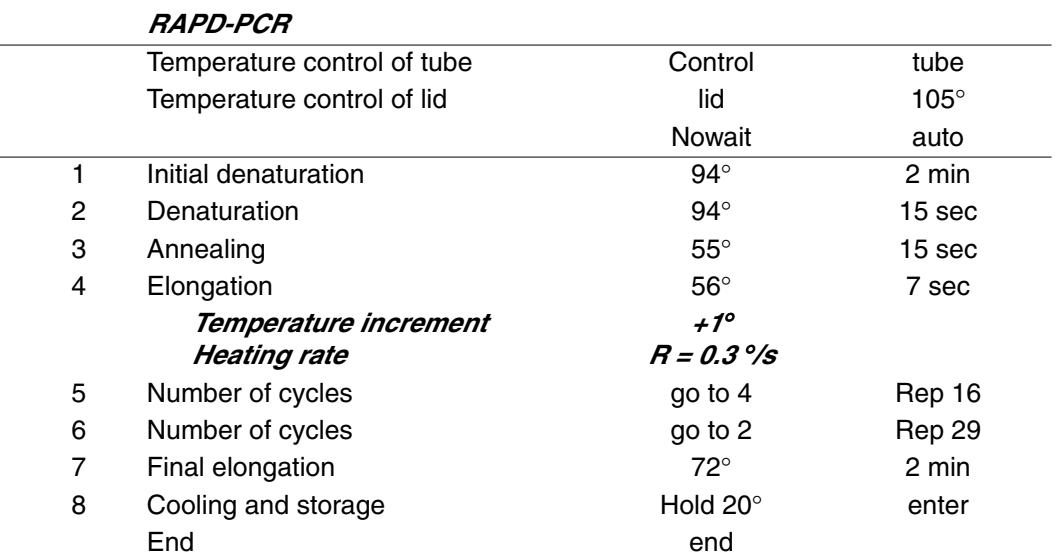

# *7 Programming*

## *7.6.6 Sample cooling and subsequent PCR*

If sensitive samples should remain cooled until the PCR takes place, the thermoblock must be preheated. This can be carried out in two ways:

- 1. Set the "Incu" menu to 4 °C and "Heater is On".
- 2. Adapt an initial program and connect via a "LINK" command. For this purpose, the temperature of the thermoblock is brought to 4 °C using the first program. After the samples have been inserted into the cold thermoblock, the second program with the PCR protocol is called up via a LINK command.

Programming should take place as follows:

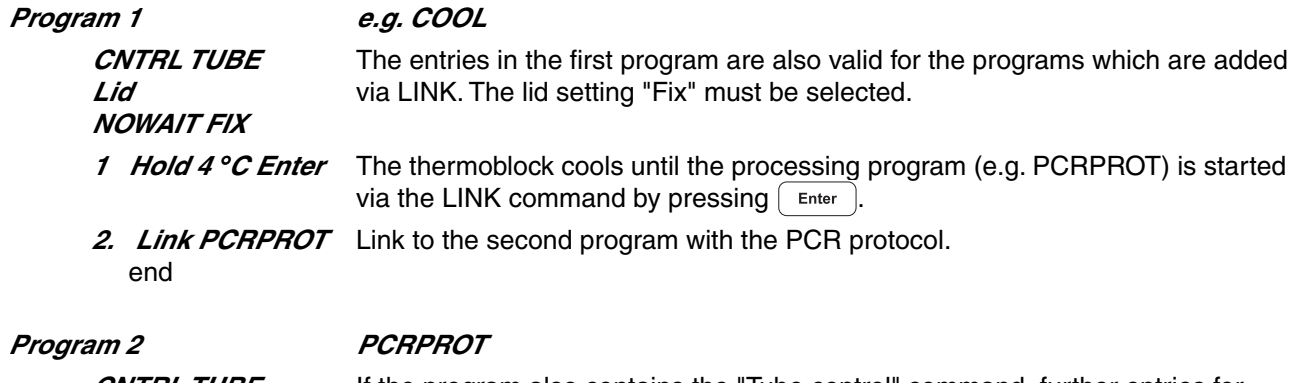

**CNTRL TUBE** If the program also contains the "Tube control" command, further entries for tube type and filling volume are no longer necessary; the entries made for the first program are valid for all further programs.

It is essential to read the operating manual completely before working with the short instructions.

#### *Switching on the device*

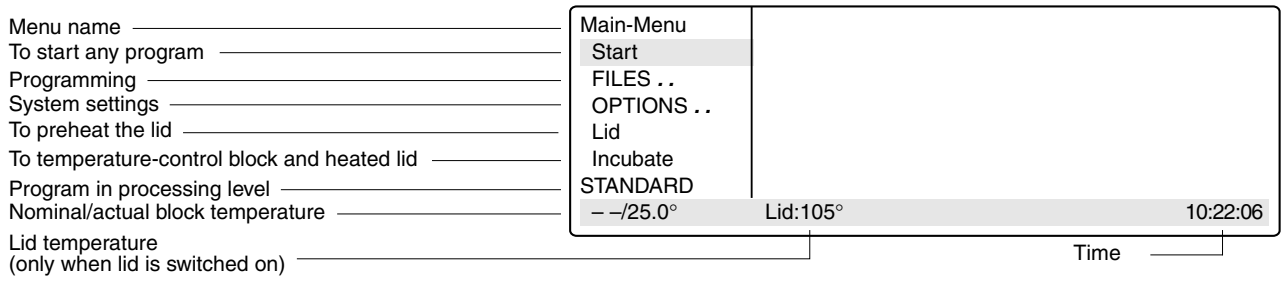

#### *Programming*

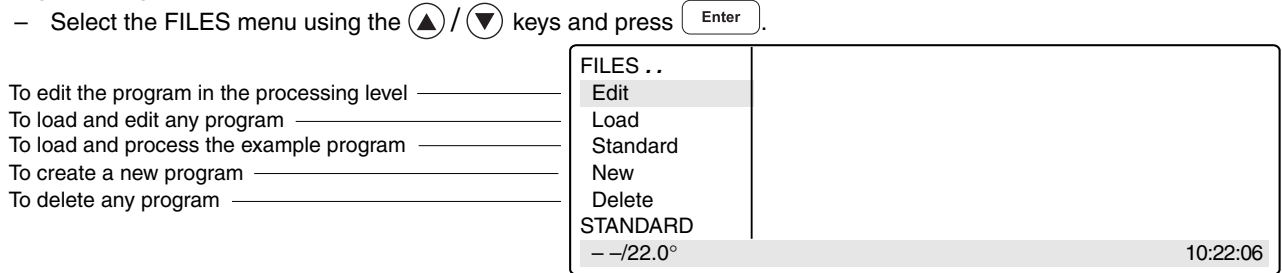

#### *Changing the "Standard" example program*

- Select "Standard" using the  $(\blacktriangledown)$  key and press  $\lceil$  Enter .
- Using the  $(\blacktriangle)$ ,  $(\blacktriangledown)$ ,  $(\blacktriangle)$ ,  $(\blacktriangleright)$  keys, move the cursor to or between the entry positions.
- Select the program commands using the  $\overline{[Sel]}$  key, enter the settings or the texts and confirm by pressing  $\overline{[Enter]}$

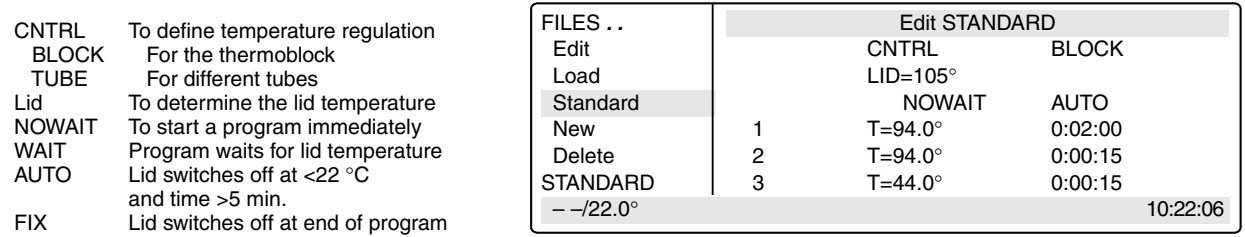

#### *Program commands*

T Temperatures, times, increments, ramp, gradient<br>HOLD To maintain temperature entered until program is HOLD To maintain temperature entered until program is continued with *Enter* (4–99 °C)<br>PALISE To interrunt program until program is continued with *Enter* (0–11 characters) To interrupt program until program is continued with **Enter** (0-11 characters) GOTO/REP To repeat program parts and number of cycles (1–40 lines, 1–99 repeats)<br>SOUND Acoustic signal (1–10 tones) SOUND Acoustic signal (1–10 tones)<br>LINK To branch to other programs To branch to other programs  $(1-5$  programs)

Enter the options for the temperature command using the  $[Opt]$  key. The cursor must be positioned on the program line number.

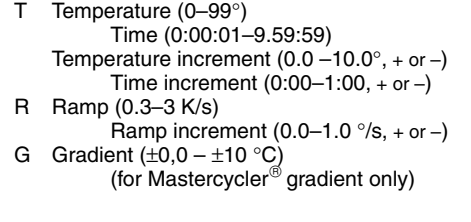

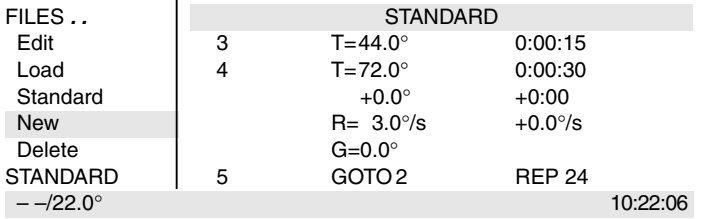

- Confirm entries by pressing  $\int$  Enter
- Complete programming by pressing  $\left[$  Exit
- Save the program.

# *8 Short instructions*

#### *Saving a program*

- Exit the program using the  $\left[\begin{array}{c|c} \mathsf{Exit} & \mathsf{key}.\end{array}\right]$
- Answer the question "Save: YES" by pressing  $\boxed{\phantom{0} \text{Enter}}$
- Define the program name using the  $\left[\right.$  SeI) key.
- Confirm the name by pressing  $\int$  Enter

#### *Adding a program line*

- $-$  Using the (▲)  $/$  (▼) keys, move the cursor to the front of the line.
- Press the  $\lceil \ln s \rceil$  key; a new line is then added above the cursor. Select command required with  $\lceil s_{el} \rceil$ .

 New Delete STANDARD<br> $-/-/22.0^\circ$ 

#### *Deleting a program line*

- $-$  Using the  $(\triangle)/(\blacktriangledown)$  keys, move the cursor onto the program line number.
- Press the  $\boxed{DeI}$  key; the line is then deleted and the cursor moves to the next line.

#### *System settings*

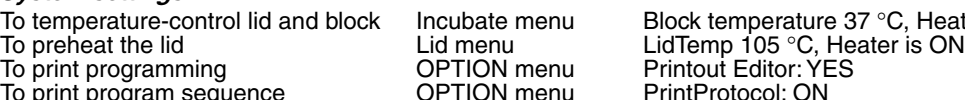

#### *Starting a program*

- Switch on the device. If necessary, preheat the lid and the block.
- Select the "Start" menu using the  $\mathcal{W}(\widehat{\blacktriangledown})$  keys and press  $\begin{array}{|c|c|}\hline \texttt{Enter}\end{array}$ .
- Select the program name using the  $\mathcal{W}(\widehat{\blacktriangledown})$  keys and press  $\begin{bmatrix} E & E \end{bmatrix}$ .
- With CNTRL TUBE, select the tube type using the  $(s_{el})$  key. Enter the filling volume. 0.2 ml/plate:  $5$  to  $50$  µl 0.5 ml/thin: 5 to 100 µl
- Confirm by pressing  $[$  Enter The program starts immediately.
- To see the program run time, press the  $[0pt]$  key.

#### *Interrupting a program*

- Press the  $\binom{\text{Start}}{\text{Stop}}$  key.
- Using the  $\sqrt{8el}$  key, select the "Pause" program.
- Confirm by pressing  $\left[$  Enter

#### *Continuing an interrupted program*

- Press the  $\binom{\text{Start}}{\text{Stop}}$  key.
- Using the  $\sqrt{s_{\text{el}}}$  key, select "Resume".
- Confirm by pressing  $[$  Enter

#### *Stopping a program*

– Press the  $\binom{\text{Start}}{\text{Stop}}$  key.

```
Confirm "Stop" by pressing F_{\text{inter}}
```
– Exit the program by pressing  $\int$  Exit

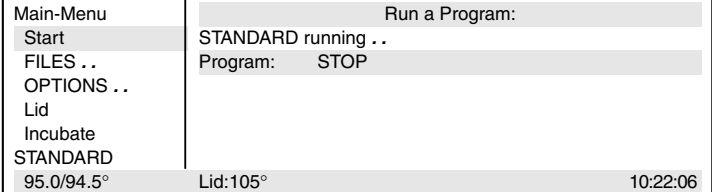

Incubate menu Block temperature 37 °C, Heater is ON Lid menu  $\phantom{0}$  Lid Temp 105 °C, Heater is ON OPTION menu PrintProtocol: ON

FILES . .<br>
Edit **STANDARD** not saved STANDARD not saved

Load SAVE: YES

Standard ProgName: STANDARD

Main-Menu **Run a Program:** Start STANDARD FILES *. .* TEST1 OPTIONS *. .* TEST2 Lid Incubate **STANDARD**  $-$  –  $/25.0^{\circ}$  10:22:06

 $-$  –/22.0° 10:22:06

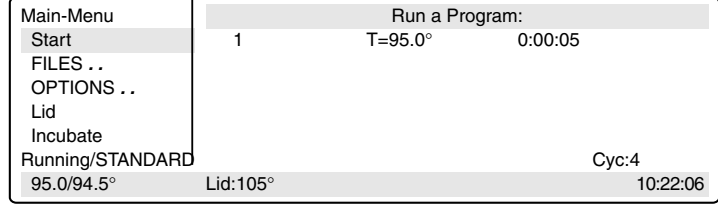

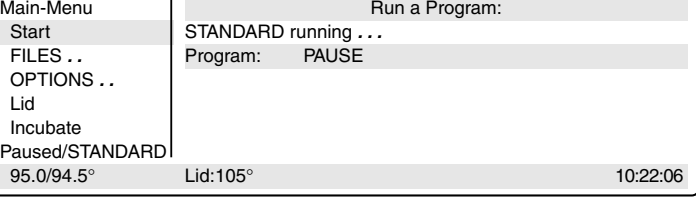

Depending on the length of the program, a maximum of ten programs can be stored on a personal card. When a program is started from a personal card, the program is loaded into a temporary memory (but not into the internal memory or into the processing level) for the duration of the program processing.

Programs can be transferred to other devices of the Mastercycler<sup>®</sup>, Mastercycler<sup>®</sup> gradient and Mastercycler<sup>®</sup> personal using the personal card.

For the "Start", "FILES/Load", "FILES/Edit" and "FILES/Delete" menus, a difference will be made between the memory of the personal card 〈MCARD〉 and the internal memory of the Mastercycler® 〈INTERN〉 only when the personal card has been inserted.

Menus "Start", "FILES/Load" and "FILES/Delete"

Only the programs of a memory appear in the display. The memory which is currently closed appears in the display at the head of a program list as  $\langle \text{INTERN} \rangle$  or  $\langle \text{MCARD} \rangle$ . The closed memory can be opened by selecting and then confirmed by pressing  $\sqrt{\epsilon_{\text{inter}}}$ . This also closes the previous memory.

#### Menu "FILES/Edit" The memory target (Target) must be selected using the  $\sqrt{\frac{1}{10}}$  key before the program name is determined.

# *9.1 Safety precautions*

The gold-colored contact area on the personal card must not be damaged, scratched or contaminated in any way. Avoid touching the contact area with your fingers.

Electrostatic charges can destroy stored programs.

# *9.2 Operation*

*Inserting the card*

- With the arrow facing forwards and the gold-colored contact area facing upwards, insert the card into the slot under the control panel.
- Insert the card up to the stop. It clicks into place automatically.

#### *Removing the card*

- Insert the card up to the stop.
- The card is pushed out by spring pressure and can then be removed.

#### *Formatting the card*

A new card must be formatted. The request for formatting appears automatically in the display only when it is necessary. The request for formatting is also made if the card has been erroneously inscribed.

"Memory card not valid" Confirm "Format: Yes" by pressing **Enter** 

The nominal/actual steps appear in the bottom line of the display.

# *9 Personal card*

# *9.3 Processing programs*

#### *Starting a program from a card*

- Select the "Start" menu item and call up by pressing  $\int$  Enter
- Select  $\langle MCARD \rangle$  and call up by pressing  $\langle E_{\text{inter}} \rangle$ If the memory name 〈INTERN〉 appears in the display instead of 〈MCARD〉, this means that the program memory of the personal card has already been opened.
- Select a program and call up by pressing  $\int$  Enter

*Note:* For starting purposes, programs are not loaded into the internal memory or into the "Edit" processing level. After the program has ended, the program which has been started by the card is no longer available on the device.

#### *Deleting a program from a card*

- Select the "FILES/Delete" menu and call up by pressing  $\int$  Enter
- Select  $\langle \text{MCAP} \rangle$  and call up by pressing  $\int$  Enter If the memory name  $\langle$  INTERN $\rangle$  appears in the display instead of  $\langle$ MCARD $\rangle$ , this means that the program memory of the personal card has already been opened.
- Select a program and delete by pressing  $\int$  Enter

#### *Loading a program from a card into the processing level*

- Select the "FILES/Load" menu and call up by pressing  $[$  Enter  $]$ .
- Select  $\langle MCARD \rangle$  and call up by pressing  $\lceil$  Enter If the memory name 〈INTERN〉 appears in the display instead of 〈MCARD〉, this means that the program memory of the personal card has already been opened.
- Select a program and load by pressing  $[$  Enter  $]$

#### *Saving a program on a card*

- After a program has been compiled or modified, exit the processing level by pressing  $\left| \right|$  Exit
- Confirm the inquiry "Save: YES" by pressing  $\lceil$  Enter  $\rceil$
- For the inquiry "Target:INTERN", select  $\langle MCARD \rangle$  using the  $\sqrt{s_{\text{el}}}$  key and confirm by pressing  $\sqrt{s_{\text{inter}}}$
- Enter the program name (max. 8 characters) and confirm by pressing  $\lceil \frac{\text{Enter}}{\text{Enter}} \rceil$

*Note:* The program can be saved under the same name as in the memory of the Mastercycler.

#### *Programs with LINK commands*

A program cannot be started from a personal card if it contains program branching – LINK commands – to other programs on the personal card. It is possible to start the program if branching to another program in the internal memory of the devices is available.

A program from the internal memory cannot call up a program from the personal card using a LINK command.

# *10.1 Printer / PC connection*

#### *Printer connection*

The printer connection socket (25 pins, Centronics parallel interface, PC compatible) is located below the PC connection socket on the right-hand side of the device (see Sec. 4.1, Fig. 2.6).

Connect the Mastercycler® or Mastercycler® gradient and printer via a commercially available PC printer cable. The cyclers and printer must be switched off during installation. If the printer is not used frequently, the printer cable should be disconnected from the cycler port and only be installed when needed.

The parameters for the printer are set in the "OPTIONS/Printer" menu.

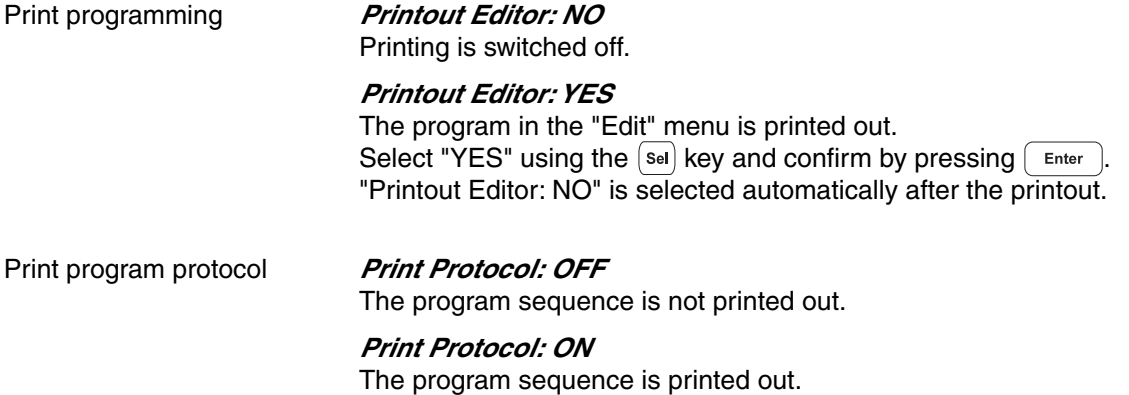

Example of a program printout:

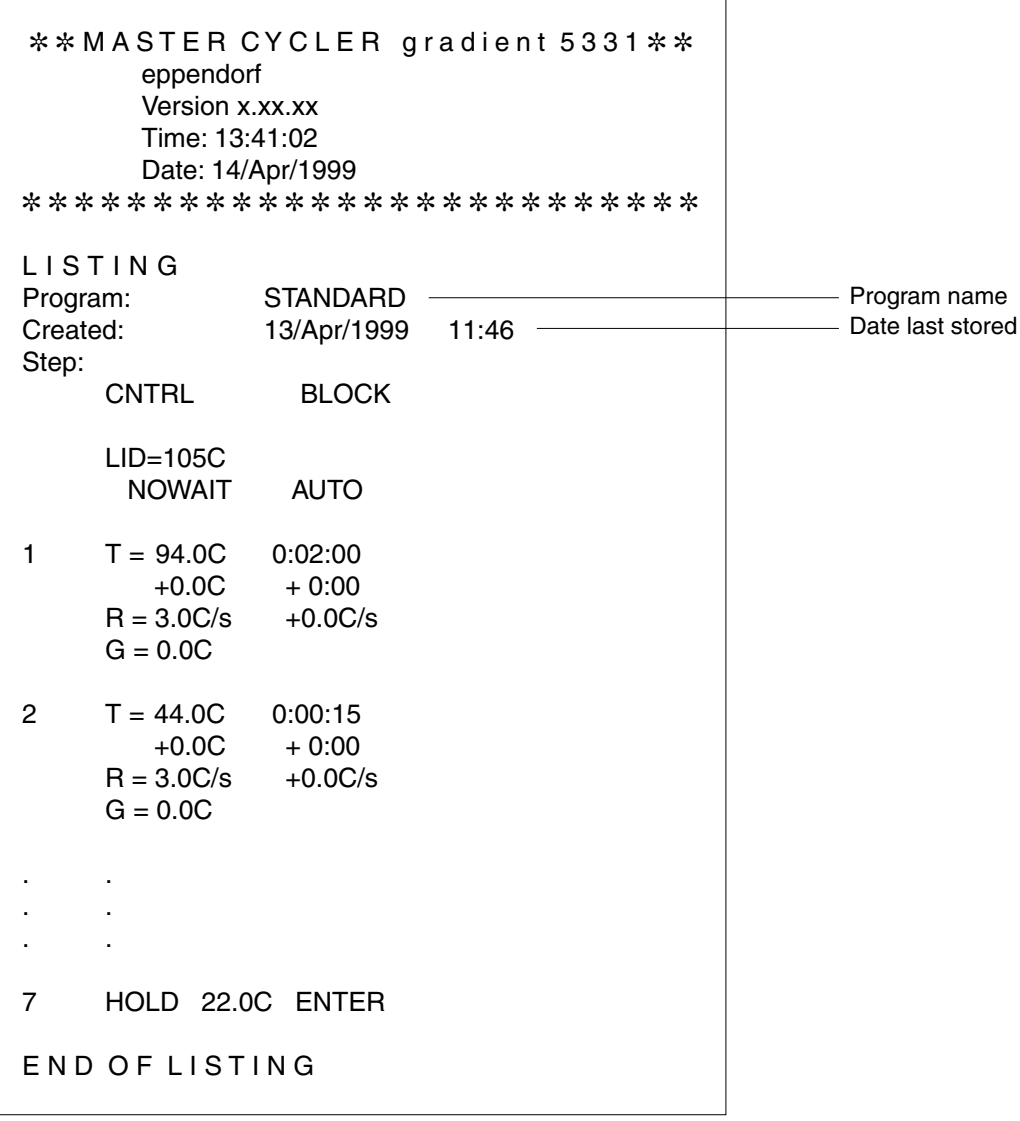

### Example of a program protocol:

Prior to the start, the program is printed (see page 46) and during the program sequence, all temperatures and times are printed in a protocol.

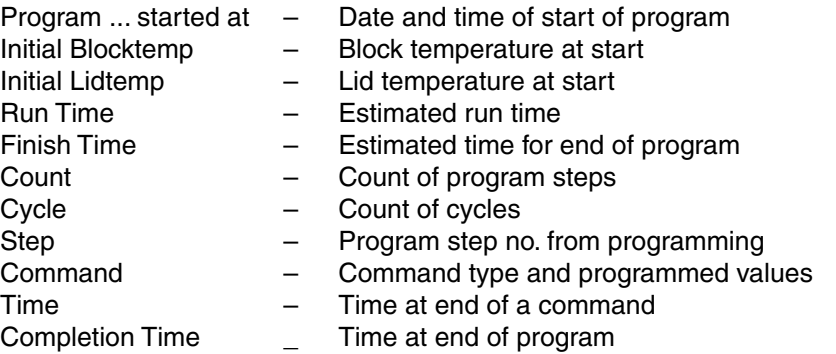

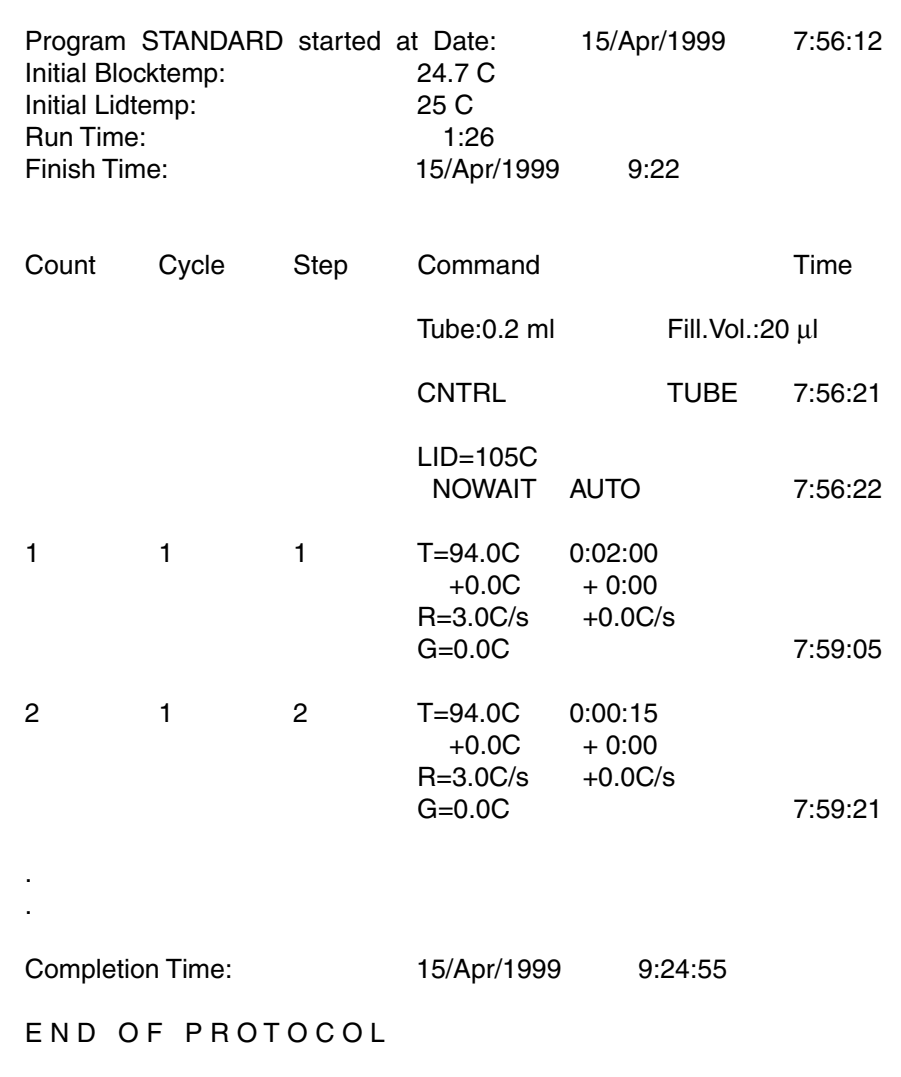

### *PC connection*

The 9 pin PC connection socket (serial interface RS 232) is located above the printer port on the right-hand side of the device (see Sec. 4.1, Fig. 2.5).

The parameters for the computer are set in the "OPTIONS/GENERAL/Remote" menu.

Selection of transfer rate: Baud rate 19,200, 9,600, 4,800, 2,400 or 1,200

Detailed information about PC connection and the connecting cable required is available on request.

The computer to be connected must correspond to the EN 60950 or UL 1950 regulations.

A special operating manual is available for serial communication. Further information is available on request.

# *10.2 Program transfer*

If programs are stored on a personal card, they can be transferred via the card to other Mastercycler<sup>®</sup>, Mastercycler<sup>®</sup> gradient and Mastercycler<sup>®</sup> personal devices. Programs created on a Mastercycler<sup>®</sup> personal can also be transferred to a Mastercycler® gradient. The Mastercycler<sup>®</sup> gradient has an additional function, whereby a Gradient function is added to the temperature command, i.e. a temperature gradient can be built up in the thermoblock. This function cannot be used when programs are transferred to the Mastercycler<sup>®</sup> and Mastercycler® personal.

The Mastercycler<sup>®</sup> / Mastercycler<sup>®</sup> gradient can be cleaned using water or a mild laboratory cleaning agent. The device should not come into contact with organic solvents or aggressive solutions. Ensure that no liquid enters the device. For safety reasons, the device must be switched off and disconnected from the power supply before cleaning begins.

The electrical safety fuses are located between the main power switch and the main power plug at the rear of the device. They can be removed by sliding them up one catch. Before the fuses are replaced, the device must be switched off and disconnected from the mains supply. Only fuses with the correct voltage values may be used (information on the fuse type can be found at the rear of the device).

The device may only be opened by qualified service personnel. The warranty will not be honored in the event of damage caused by unauthorized servicing.

Programming errors or errors regarding the handling of the personal card can be eliminated after the cause of the error has been established.

Technical errors can be caused by interference (e.g. power failure or power fluctuations). In some cases, it is possible to eliminate the error by switching off the device for a short period. Wait ten seconds before switching on the device again. If the error recurs, contact a service technician.

# *12.1 Error messages*

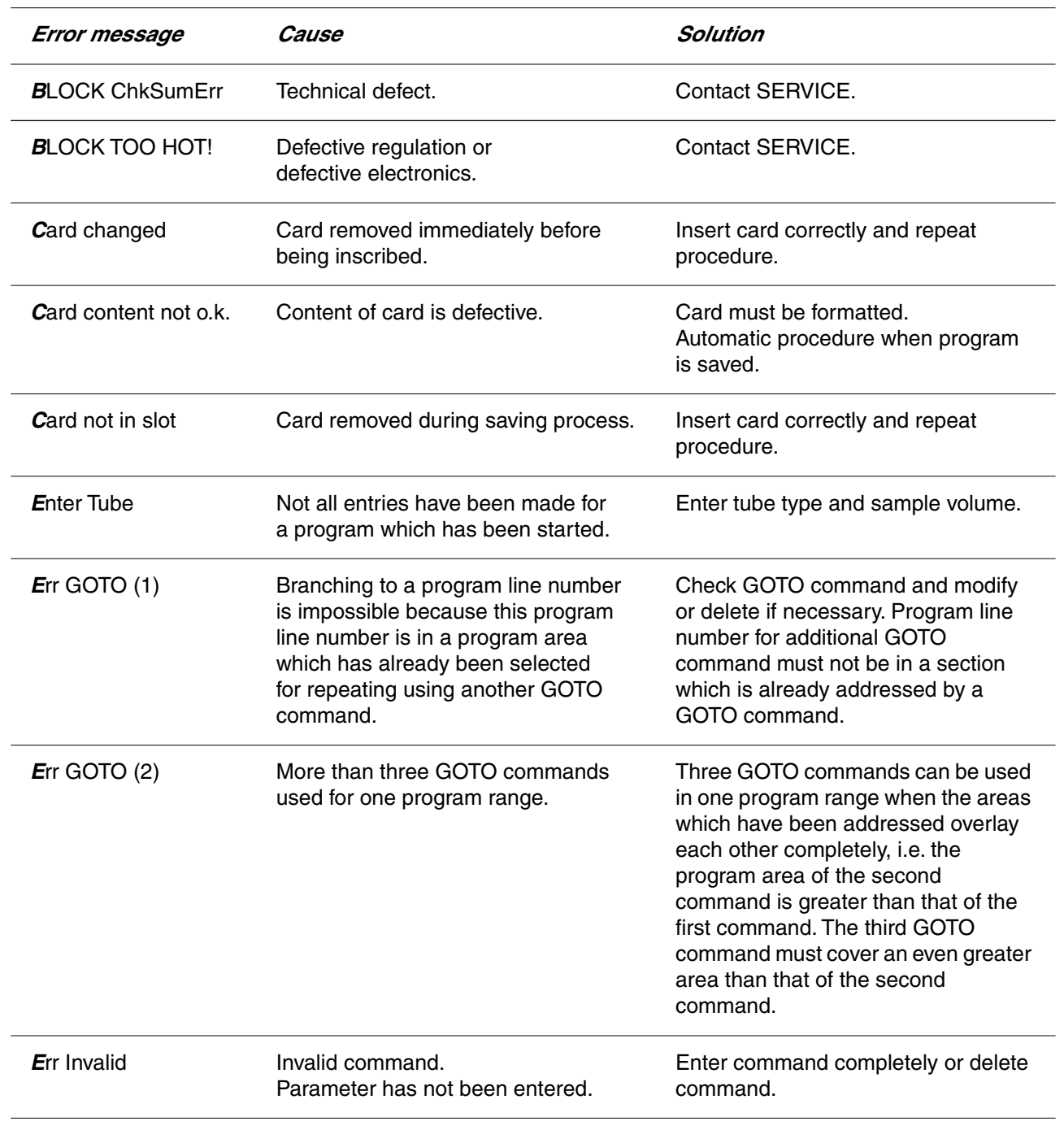

# *12 Troubleshooting*

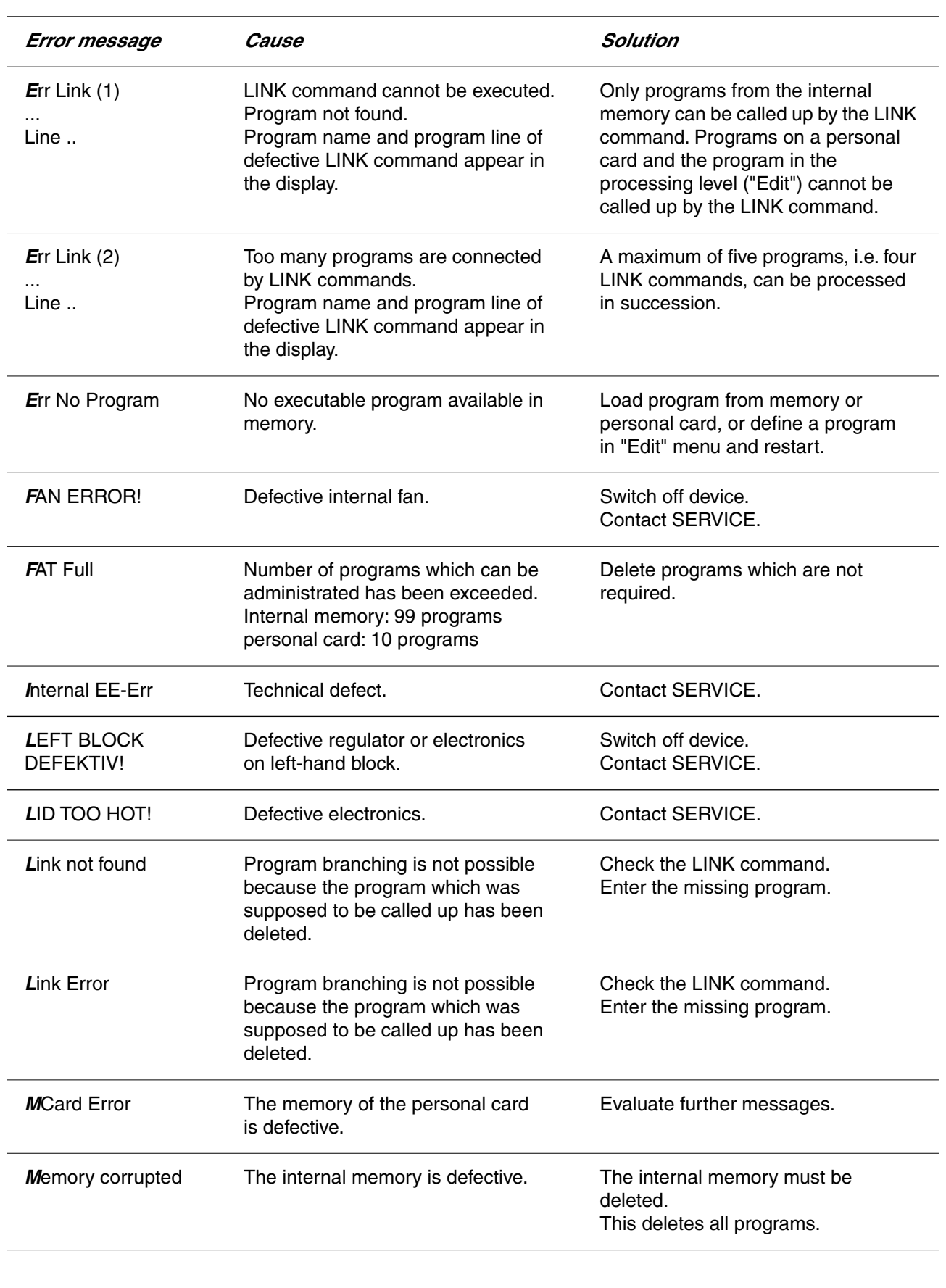

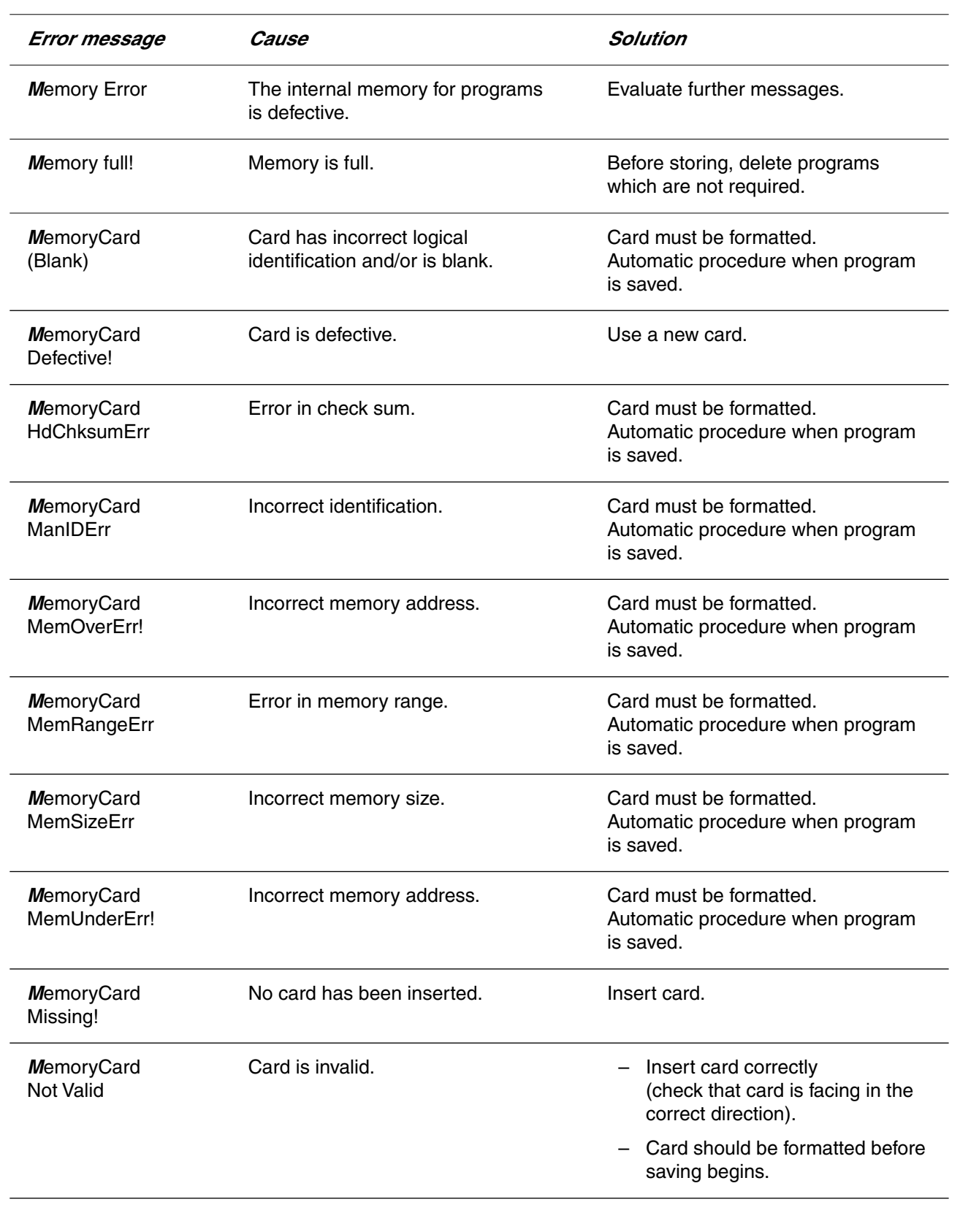

# *12 Troubleshooting*

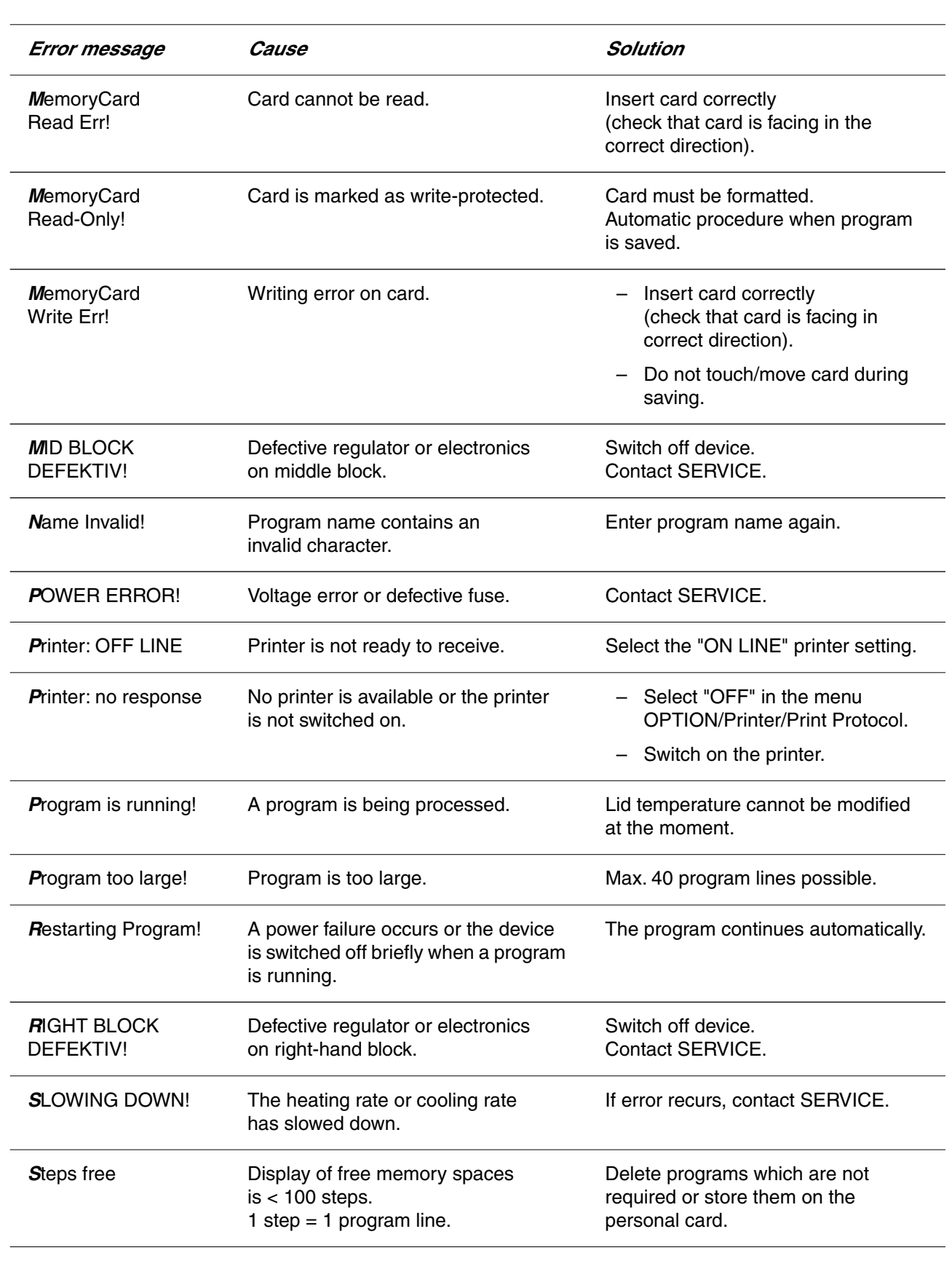

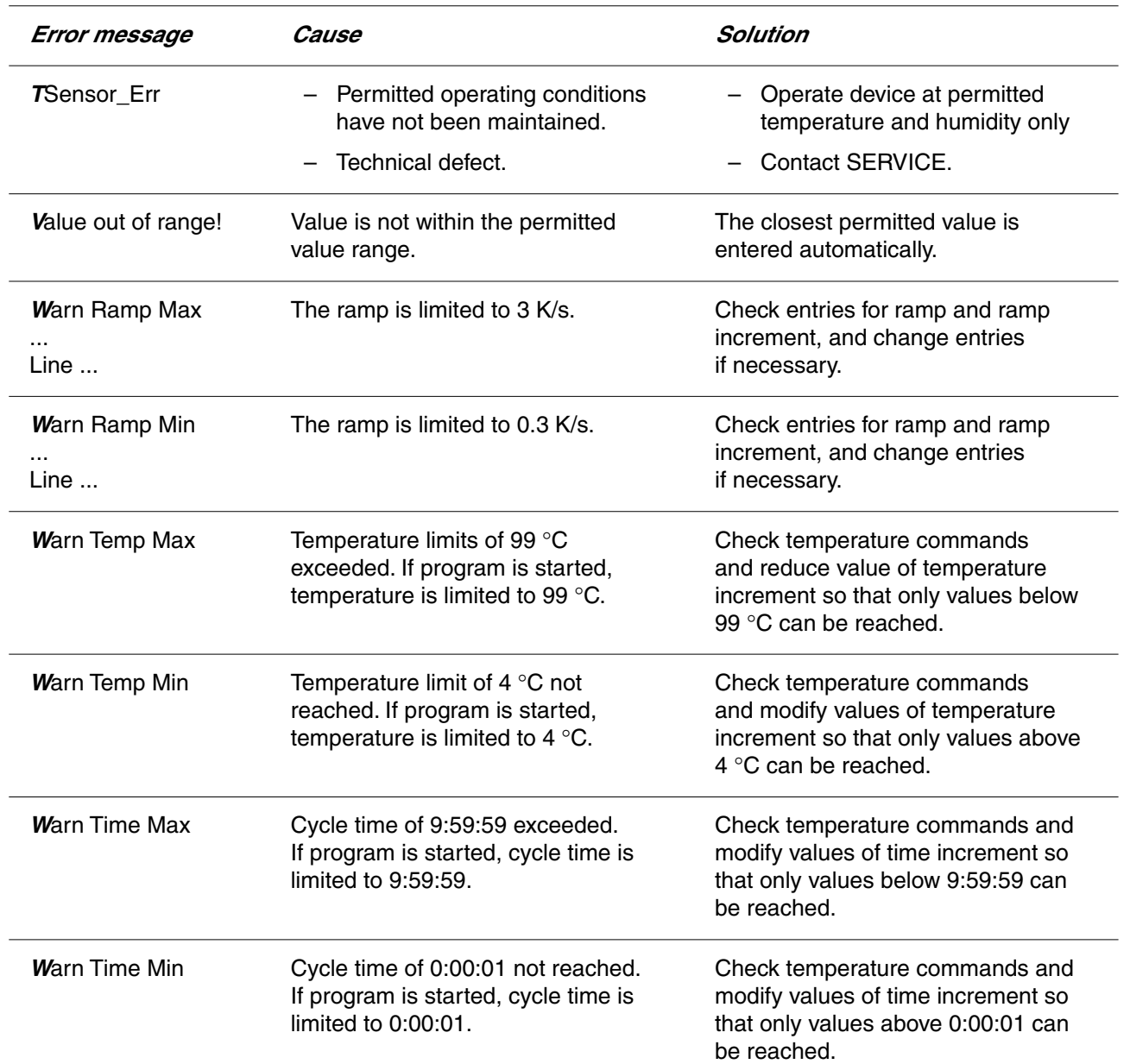

# *13 Technical data*

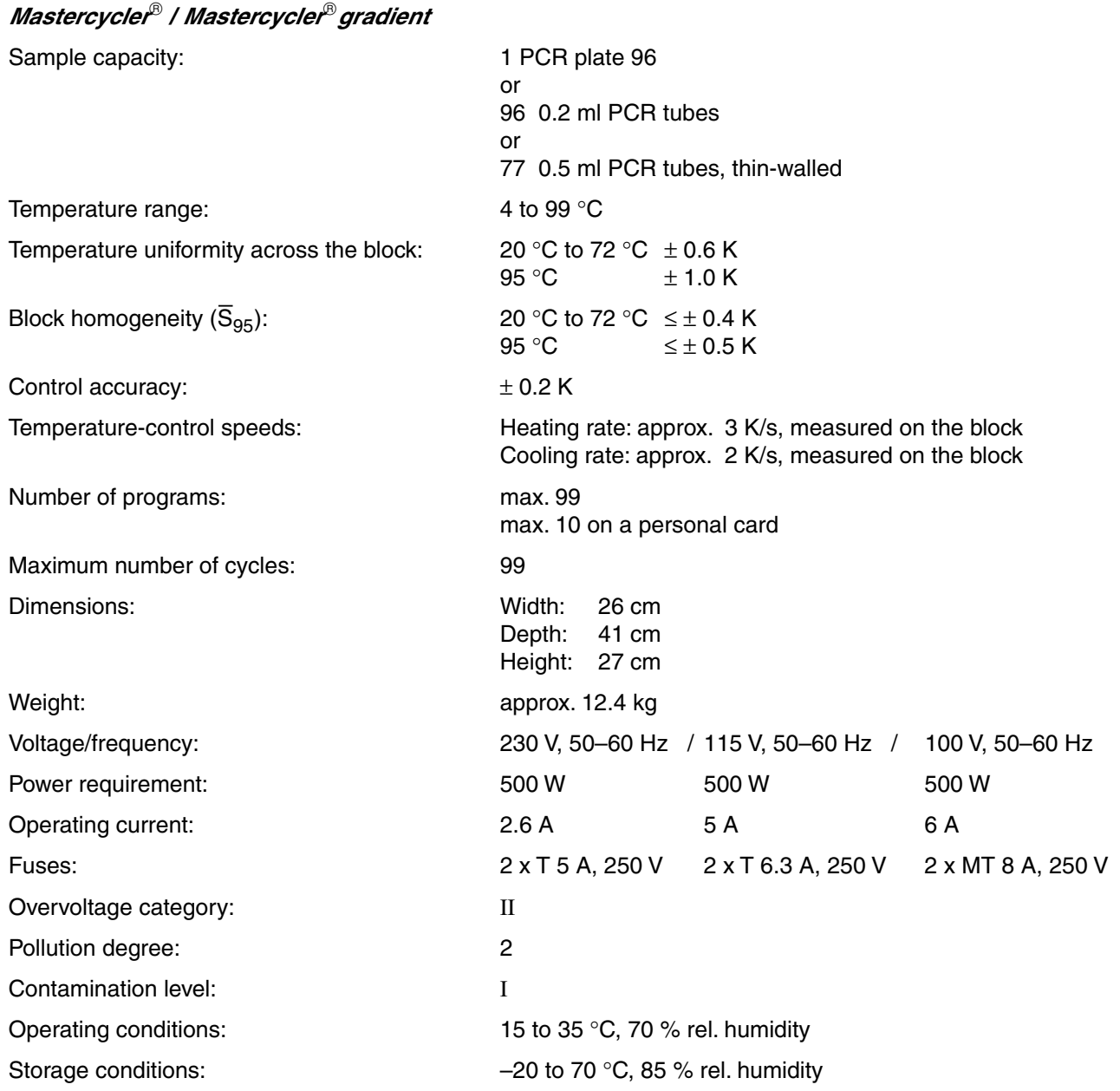

The device is  $\epsilon$  -approved, fulfills UL 3101-1 and CSA C 22.2 No. 1010.1.

Technical specifications subject to change!

Please use only the accessories recommended by Eppendorf. Using disposables which we have not recommended can reduce the precision, accuracy and life of the device. We do not honor any warranty or accept any responsibility for damage resulting from such action.

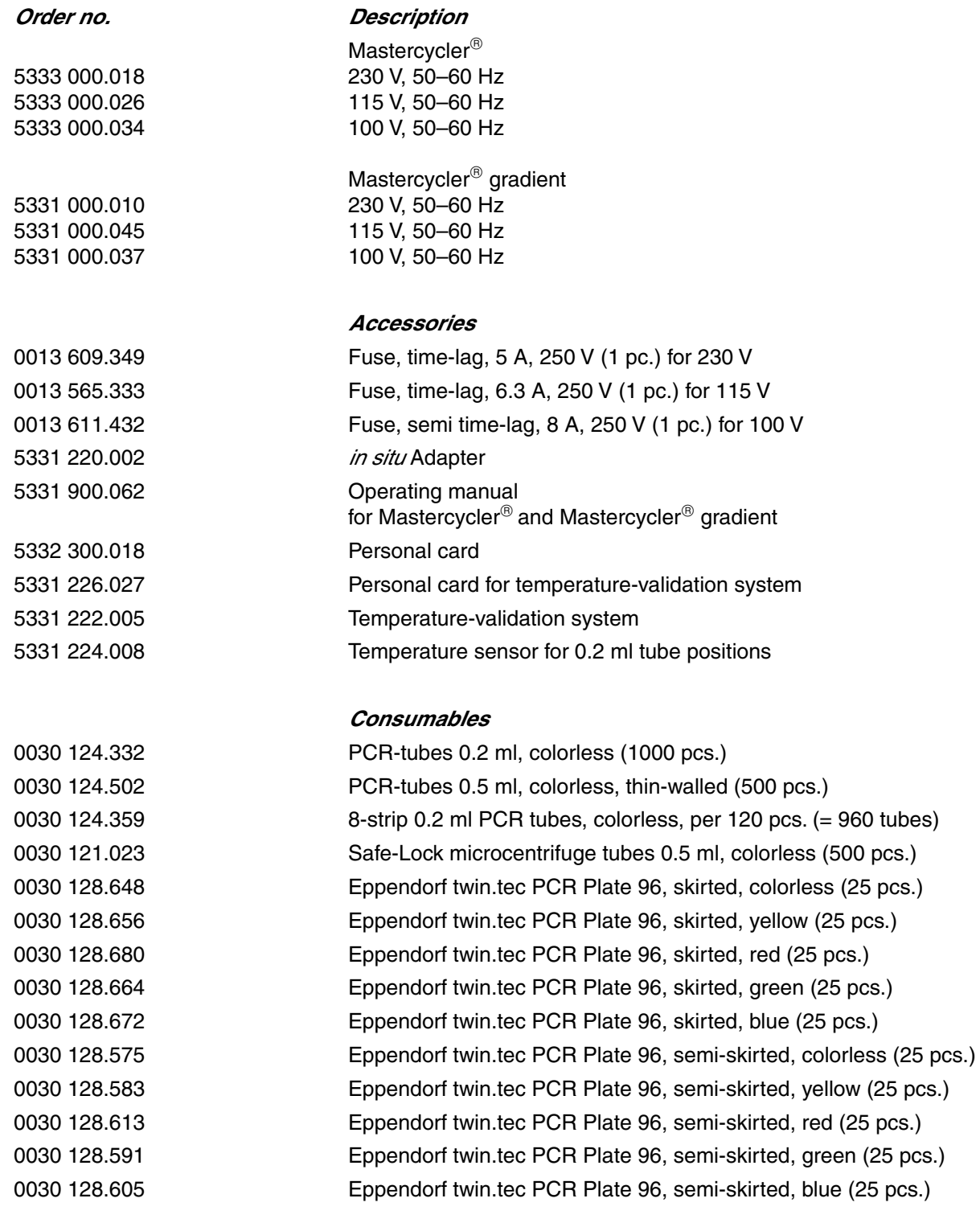

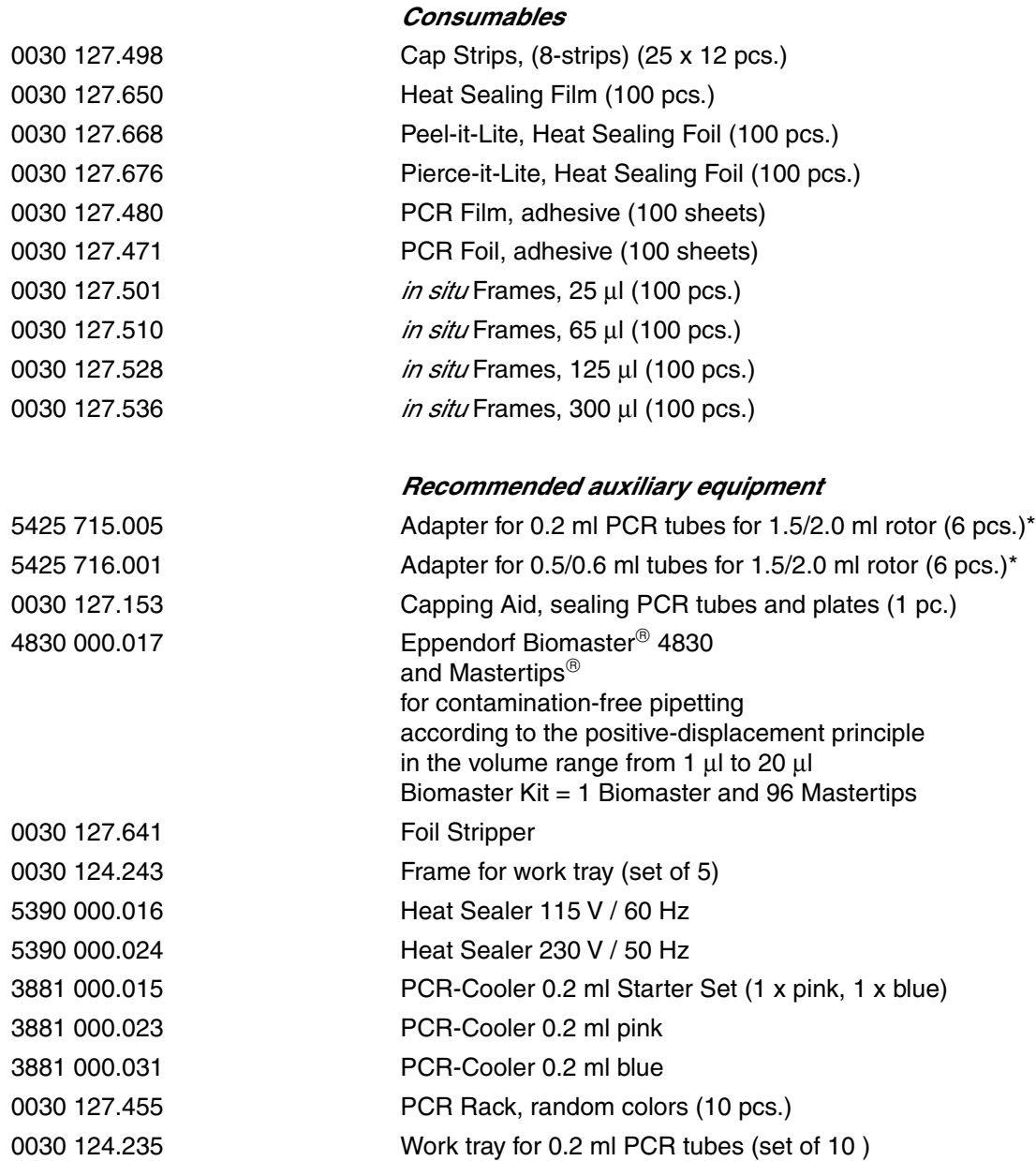

## *PCR Reagents*

see Main Catalog

\* For centrifugation

Please use only the accessories recommended by Eppendorf. Using disposables which we have not recommended can reduce the precision, accuracy and life of the device. We do not honor any warranty or accept any responsibility for damage resulting from such action.

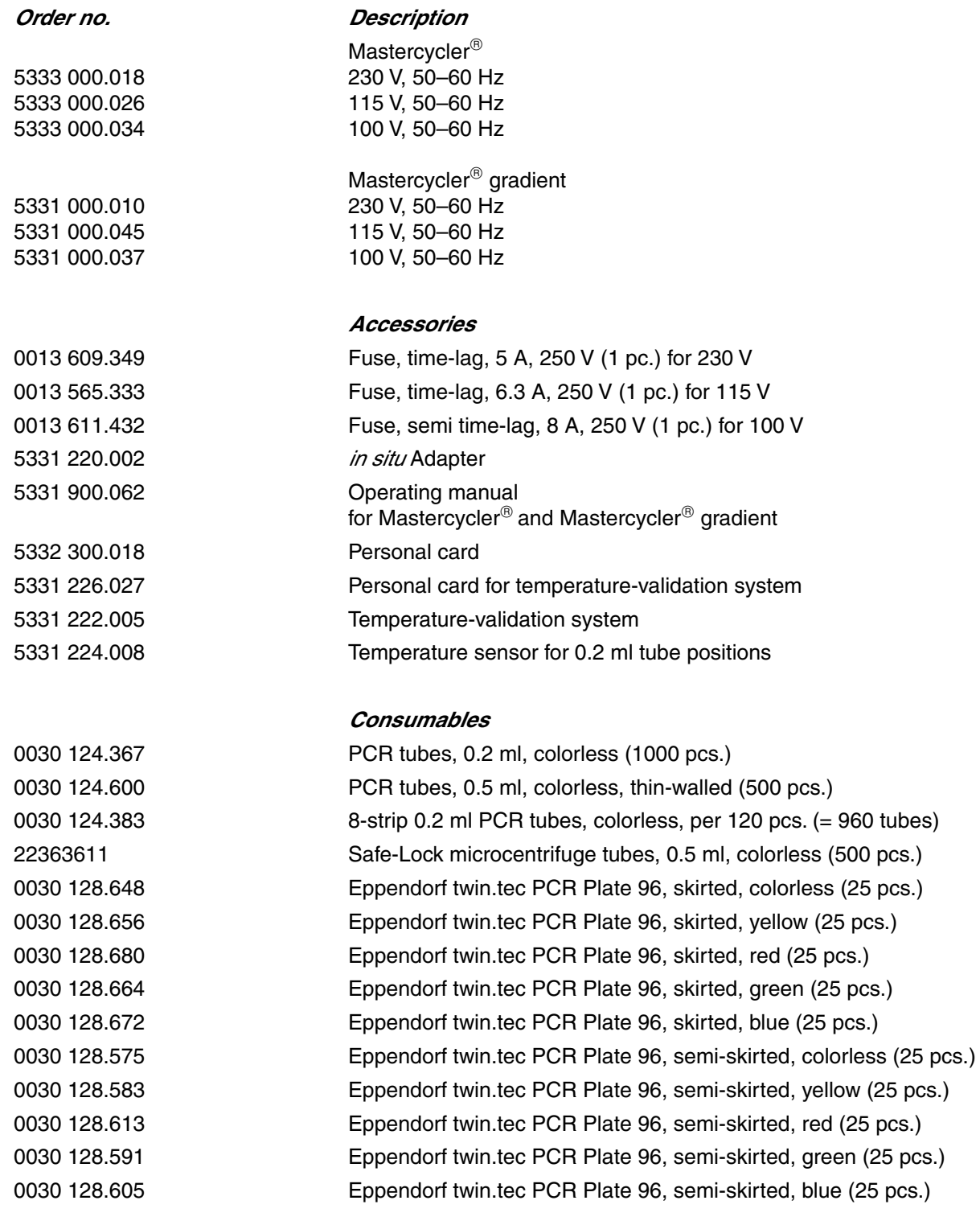

#### *Consumables*

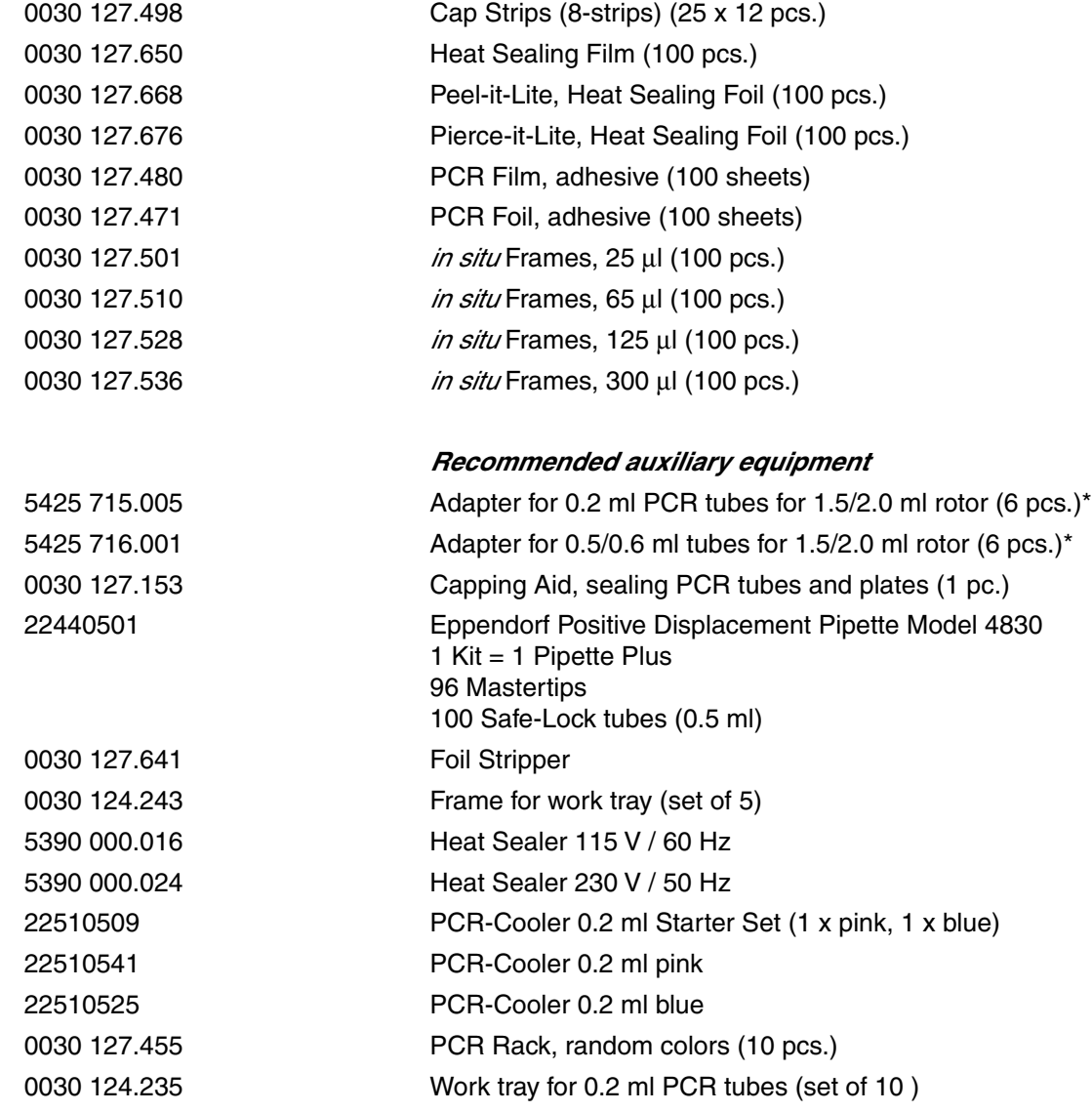

### *PCR Reagents*

see Main Catalog

\* For centrifugation

# *15 Index*

## *A*

Actual temperature 82 Annealing 91

# *B*

Baud rate 75 BLOCK 78, 85 Brightness regulator 66

# *C*

Command AUTO 86, 101 CNTRL 80, 82, 85, 101 FIX 86, 101 GOTO 88, 110 GOTO/REP 101 HOLD 88, 92, 100 LINK 88, 104, 111 NOWAIT 80, 86, 101 PAUSE 88, 97 SOUND 88 WAIT 80, 86, 101 Creating new programs 89 Cursor 67, 68, 91, 94 Cycle 91 time 86, 114

# *D*

Display 68 Denaturation 89, 90, 91

# *E*

Elongation 89, 91 END 89 Entering date 75 Example program 71, 95, 101

# *F*

Filling volume 82, 85

# *G*

Gradient 63, 64, 74, 86, 87, 89, 91, 96

# *H*

Heated lid 64, 77, 78, 80, 86

# *I*

*in situ* Adapter 63, 79 INTERN 103, 104

# *L*

Locking button 66

## *M*

Main menu 68, 69, 81, 82 Main power switch 66 Maintenance 109 MCARD 103, 104 Menu Delete 71, 101 Edit 70, 101 Editor 72, 105 FILES 70 GENERAL 75 Gradient 74 Incubate 78, 80, 101 Lid 77, 86 Load 71, 101 New 71, 90, 101 OPTIONS 72, 105 Printer 73 Standard 71, 95 Start 70 VALID 76

## *N*

Nominal temperature 82, 86

## *O*

Ordering information 116

# *P*

Pause 83, 84, 102 PC connection socket 66 Peltier element 63 Personal card 65, 103, 110, 112 reader 66 Power failure 76 Printer connection socket 66, 105 Processing level 68, 69, 70, 71, 81, 93, 101, 104 Program line, adding 94 line, deleting 94 line number 82, 86, 88, 91, 101, 102 name 70, 71, 81, 92, 104 sequence 107 sequence, printing 102, 105 – aborting 68, 84, 102 – changing 93, 94 – continuing 84, 102 – deleting 95, 101 – interrupting 68, 83 – loading 93 – saving: see "storing" – starting 81 – storing 70, 92, 102 – transferring 108

# *15 Index*

## *R*

Ramp 86, 87, 99, 101, 114 Ramp increment 86, 87, 101, 114 Restart 75 Resume 84, 102 Reverse sign 67 Run 83 Run time 67, 77, 83

## *S*

Safety precautions 64, 103 Sample quantity 80 tube 79 Setting the time 75 Signal 75 Startup 65 Stop 83, 84

## *T*

Temperature 74, 82, 86, 88, 90, 101, 114 increment 86, 87, 38, 99, 101, 114 options 72 Thermoblock 63, 64, 74, 78, 79, 80 Time increment 86, 87, 38, 101, 114 Tube control 63, 85 Tube type 80, 82, 102

## *V*

Ventilation 64 slit 5, 66

# EG-Konformitätserklärung **EC Conformity Declaration**

Das bezeichnete Produkt entspricht den einschlägigen grundlegenden Anforderungen der aufgeführten EG-Richtlinien und Normen. Bei einer nicht mit uns abgestimmten Änderung des Produktes oder einer nicht bestimmungsgemäßen Anwendung verliert diese Erklärung ihre Gültigkeit.

The product named below fulfills the relevant fundamental requirements of the EC directives and standards listed. In the case of unauthorized modifications to the product or an unintended use this declaration becomes invalid.

Produktbezeichnung, Product name:

Mastercycler<sup>®</sup> gradient 5331, Mastercycler<sup>®</sup> 5333

Produkttyp, Product type:

Thermocycler zur DNA-Vervielfältigung / Thermocycler for DNA amplification

Einschlägige EG-Richtlinien/Normen, Relevant EC directives/standards:

2006/95/EG, EN 61010-1, EN 61010-2-10/A1

2004/108/EG, EN 55011/B, EN 61000-6-1, EN 61000-3-2, EN 61000-3-3

Vorstar Board of Management: 21.05.2007

Projektmanagement, Project Management:

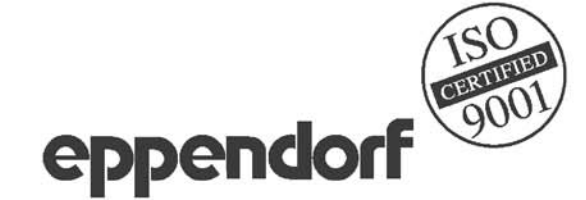

Eppendorf AG · Barkhausenweg 1 · 22339 Hamburg · Germany

Hamburg, Date:

# *Eppendorf Offices*

#### *AUSTRALIA / NEW ZEALAND*

Eppendorf South Pacific Pty. Ltd. Tel. +61 2 98 89 50 00 Fax +61 2 98 89 51 11 E-mail: Info@eppendorf.com.au Internet: www.eppendorf.com.au

#### *AUSTRIA*

Eppendorf Austria Tel. +43 1 2901756-0 Fax +43 1 2901756-20 E-Mail: office@eppendorf.at Internet: www.eppendorf.at

#### *BRAZIL*

Eppendorf do Brasil Ltda. Tel. +55 11 3095 9344 Fax +55 11 3095 9340 E-Mail: eppendorf@eppendorf.com.br Internet: www.eppendorf.com.br

#### *CANADA*

Eppendorf Canada Ltd. Tel. +1 905 826 5525 Fax +1 905 826 5424 E-Mail: canada@eppendorf.com Internet: www.eppendorfna.com

#### *CHINA*

Eppendorf China Ltd. Tel. +86 21 68760880 Fax +86 21 50815371 E-Mail: market.info@eppendorf.cn Internet: www.eppendorf.cn

#### *FRANCE*

EPPENDORF FRANCE S.A.R.L. Tel. +33 1 30 15 67 40 Fax +33 1 30 15 67 45 E-Mail: eppendorf@eppendorf.fr Internet: www.eppendorf.fr

#### *GERMANY*

Eppendorf Vertrieb Deutschland GmbH Tel. +49 2232 418-0 Fax +49 2232 418-155 E-Mail: vertrieb@eppendorf.de Internet: www.eppendorf.de

#### *INDIA*

Eppendorf India Limited Tel. +91 44 42 11 13 14 Fax +91 44 42 18 74 05 E-Mail: info@eppendorf.co.in Internet: www.eppendorf.co.in

#### *ITALY*

Eppendorf s.r.l. Tel. +390 2 55 404 1 Fax +390 2 58 013 438 E-Mail: eppendorf@eppendorf.it Internet: www.eppendorf.it

#### *JAPAN*

Eppendorf Co. Ltd. Tel. +81 3 5825 2363 Fax +81 3 5825 2365 E-Mail: info@eppendorf.jp Internet: www.eppendorf.jp

#### *NORDIC*

Eppendorf Nordic Aps Tel. +45 70 22 29 70 Fax +45 45 76 73 70 E-Mail: nordic@eppendorf.dk Internet: www.eppendorf.dk

#### *SOUTH & SOUTHEAST ASIA*

Eppendorf Asia Pacific Sdn. Bhd. Tel. +60 3 8023 2769 Fax +60 3 8023 3720 E-Mail: asiapacifichq@eppendorf.com.my Internet: www.eppendorf.com.my

#### *SPAIN*

Eppendorf Ibérica S.L. Tel. +34 91 651 76 94 Fax +34 91 651 81 44 E-Mail: iberica@eppendorf.es Internet: www.eppendorf.es

#### *SWITZERLAND*

Vaudaux-Eppendorf AG Tel. +41 61 482 1414 Fax +41 61 482 1419 E-Mail: vaudaux@vaudaux.ch Internet: www.eppendorf.ch

#### *UNITED KINGDOM*

Eppendorf UK Limited Tel. +44 1223 200 440 Fax +44 1223 200 441 E-Mail: sales@eppendorf.co.uk Internet: www.eppendorf.co.uk

#### *USA*

Eppendorf North America Tel. +1 516 334 7500 Fax +1 516 334 7506 E-Mail: info@eppendorf.com Internet: www.eppendorfna.com

#### *OTHER COUNTRIES*

Internet: www.eppendorf.com/worldwide

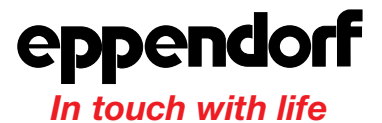

**Your local distributor: www.eppendorf.com/worldwide**

Eppendorf AG · 22331 Hamburg · Germany · Tel. +49 40 538 01-0 · Fax +49 40 538 01-556 · E-Mail: eppendorf@eppendorf.com

Eppendorf North America, Inc. · One Cantiague Road · P.O. Box 1019 · Westbury, N.Y. 11590-0207 · USA Tel. +1 516 334 7500 · Toll free phone 800 645 3050 · Fax +1 516 334 7506 · E-Mail: info@eppendorf.com

#### **Application Support**

Europe, International: Tel. +49 1803 666 789 · E-Mail: support@eppendorf.com North America: Tel. 800 645 3050 ext. 2258 · E-Mail: support\_NA@eppendorf.com Asia, Pacific: Tel. +603 8023 2769 · E-Mail: support\_AsiaPacific@eppendorf.com